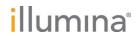

# NextSeq 500

System Guide

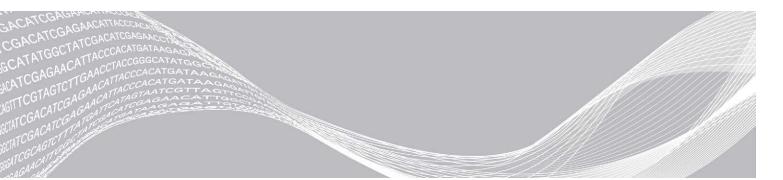

Document # 15046563 v06

ILLUMINA PROPRIETARY

June 2019

This document and its contents are proprietary to Illumina, Inc. and its affiliates ("Illumina"), and are intended solely for the contractual use of its customer in connection with the use of the product(s) described herein and for no other purpose. This document and its contents shall not be used or distributed for any other purpose and/or otherwise communicated, disclosed, or reproduced in any way whatsoever without the prior written consent of Illumina. Illumina does not convey any license under its patent, trademark, copyright, or common-law rights nor similar rights of any third parties by this document.

The instructions in this document must be strictly and explicitly followed by qualified and properly trained personnel in order to ensure the proper and safe use of the product(s) described herein. All of the contents of this document must be fully read and understood prior to using such product(s).

FAILURE TO COMPLETELY READ AND EXPLICITLY FOLLOW ALL OF THE INSTRUCTIONS CONTAINED HEREIN MAY RESULT IN DAMAGE TO THE PRODUCT(S), INJURY TO PERSONS, INCLUDING TO USERS OR OTHERS, AND DAMAGE TO OTHER PROPERTY, AND WILL VOID ANY WARRANTY APPLICABLE TO THE PRODUCT(S).

ILLUMINA DOES NOT ASSUME ANY LIABILITY ARISING OUT OF THE IMPROPER USE OF THE PRODUCT(S) DESCRIBED HEREIN (INCLUDING PARTS THEREOF OR SOFTWARE).

© 2019 Illumina, Inc. All rights reserved.

All trademarks are the property of Illumina, Inc. or their respective owners. For specific trademark information, see www.illumina.com/company/legal.html.

# **Revision History**

| Document                                          | Date             | Description of Change                                                                                                    |
|---------------------------------------------------|------------------|----------------------------------------------------------------------------------------------------|
| Material # 20006818<br>Document # 15046563<br>v06 | June 2019        | Added workgroup information for BaseSpace Sequence Hub during run set up. Added UNC path information for the output folder. Added troubleshooting for network storage errors. Clarified that air filter directions are for instruments with a filter accessible from the rear panel. Updated location of files that were in the root folder to run specific folders of the output folder.                                                                                                    |
| Material # 20006818<br>Document # 15046563<br>v05 | December<br>2018 | Updated software descriptions, screens, and workflow for NextSeq Control Software (NCS) 4.0.  Updated the following additional information for NCS 4.0.  Added information on Local Run Manager software.  Updated BaseSpace information to BaseSpace Sequence Hub. BaseSpace Prep tab and BaseSpace Onsite are no longer available.  Added instructions on selecting Local Run Manager or manual run mode. Manual mode replaces standalone mode, with some modifications.  Added option to check for instrument software updates in BaseSpace Sequence Hub.  Added Local Run Manager, Universal Copy Service, and Direct Memory Access driver to the description of the System Suite bundle. Removed BaseSpace Broker and SAV.  Run Copy Service is now Universal Copy Service.  Added option to enable custom recipes when loading the reagent cartridge.  Removed the description of the flow cell image when monitoring run progress.  Removed the select start-up option for kiosk and Windows mode.  Added maintenance instructions for instruments with an air filter upgrade.  Added new icons for attention, information, and minimizing NCS.  Updated instructions for customizing run settings and system settings.  Updated send instrument performance data option.  Updated data transfer icons.  Clarified that for scanning, files queued for transfer have no time limit.  Corrected references of BSM to Buffer Straw Mechanism in motion checks information.  Added reagent or spectrophotometric-grade methanol or isopropyl alcohol (99%) for instrument maintenance. |

| Document                                          | Date            | Description of Change                                                                                                    |
|---------------------------------------------------|-----------------|----------------------------------------------------------------------------------------------------|
| Material # 20006818<br>Document # 15046563<br>v04 | May 2018        | Added support for NextSeq v2.5 reagents.  Updated storage/shipping information for NextSeq v2.5 Reagent Kits shipping flow cells at ambient temperatures. NextSeq v2.5 flow cells continue to require previous storage conditions.  Added information about NextSeq v2.5 Reagent Kits requiring software updates to version 2.2.  Added note regarding mid output kit loading concentration.  Added note regarding saving flow cells.  Added note recommending that high output flow cells are used for system checks. |
| Material # 20006818<br>Document # 15046563<br>v03 | March<br>2018   | Removed the default user name and password required to log on to the operating system. Illumina recommends using site-specific credentials.  Added information about the Illumina Proactive monitoring service in the Select BaseSpace Configuration section.  Updated RTA v2 software references to RTA2.                                                                                                    |
| Material # 20006818<br>Document # 15046563<br>v02 | March<br>2016   | Added section titled Indexing Considerations. Removed steps to inspect the flow cell. Specified loading volume and concentration in the step to Load Libraries onto the Reagent Cartridge.                                                                                                    |
| Material # 20001879<br>Document # 15046563<br>v01 | October<br>2015 | Specified that an equivalent to the recommended supplier of NaOCI is a laboratory-grade equivalent.  Added recommendation for annual preventive maintenance service.  Reorganized information in the Overview and Getting Started chapters.  Added instructions for customizing system settings.  Removed Live Help instructions from troubleshooting chapter. This feature was removed from the control software.                                                                                                    |
| Part # 15046563 Rev. I                            | May 2015        | Corrected description of reserved reservoirs on the reagent cartridge.                                                                                                    |
| Part # 15046563 Rev. H                            | May 2015        | Corrected the volume of Tween 20 in the wash solution used for manual washes.  Restructured information about system configuration options.  Moved information about Real-Time Analysis software to Appendix A.                                                                                                    |

| Document               | Date              | Description of Change                                                                                                    |
|------------------------|-------------------|----------------------------------------------------------------------------------------------------|
| Part # 15046563 Rev. G | February<br>2015  | Updated software descriptions to NextSeq Control Software v1.4.  Added manual wash options: Quick Wash and Manual Post-Run Wash.  Added description of run customization features to purge consumables at end of run and to skip pre-run check confirmation.  Added option to cancel and restart a pre-run check.  Added option to enable run monitoring in standalone mode.  Removed description of offsets files and phasing files, which are no longer written to the run folder.  Updated scatter plot image to show more evenly distributed base calls when using version 1.4 of the system software.  Added description of Run Copy Service.  Added option to use a custom Index 2 primer, possible with the NextSeq 500 Kit v2. For more information, see NextSeq Custom Primers Guide (document # 15057456).  Updated reagent prep instructions for using the NextSeq 500 Kit v2: Removed manual steps for loading sodium hypochlorite and dualindexing primers to the reagent cartridge. These reagents are prefilled in the v2 reagent cartridge. For more information, see the NextSeq 500/550 Kit v2 Reference Guide (document # 15058065).  Added Sequencing Consumables section that lists kit versions, compatible NCS versions, and the name and part number of the associated kit reference guide.  Updated user-supplied consumables to specify uses of NaOCI for manual wash options introduced in NCS v1.4.  Corrected the requirements for clusters passing filter to no more than 1 base call below chastity in the first 25 cycles.  Added volume of 120 ml of laboratory-grade water to the System Check instructions. |
| Part # 15046563 Rev. F | September<br>2014 | Corrected feature descriptions for NextSeq Control Software v1.3. Updated URL for Safety Data Sheets (SDS) to support.illumina.com/sds.html. Updated NextSeq product markings from ™ to ®.                                                                                                    |
| Part # 15046563 Rev. E | August<br>2014    | <ul> <li>Updated software descriptions to NextSeq Control Software v1.3:</li> <li>Updated descriptions of the System Customization and Software Updates commands on the Manage Instrument screen.</li> <li>Updated description of the Pre-Run Check screen, which groups the checked items into 4 expandable categories.</li> <li>Updated the Live Help instructions to access Live Help using the URL. The icon on the Home screen is not available in NCS v1.3.</li> <li>Added the on-instrument rehybridization procedure to rehybridize the Read 1 primer. The option to rehybridize a flow cell is compatible with NCS v1.3, or later, and requires a new reagent cartridge and buffer cartridge.</li> <li>Added NextSeq Custom Primers Guide (document # 15057456) to list of additional resources.</li> </ul>                                                                                                    |

| Document               | Date       | Description of Change                                                                                                    |
|------------------------|------------|----------------------------------------------------------------------------------------------------|
| Part # 15046563 Rev. D | June 2014  | Added instructions to load BP13 in position #18 of the reagent cartridge when performing dual-indexed runs. Corrected cycle at which cluster density metrics appear, which is cycle 25. Corrected reagent cartridge positions for custom primers as position #7 (Read 1), #8 (Read 2), and #9 (Index 1). Added a note about potential damage from relocating the instrument after installation. Always contact your Illumina representative before relocating the instrument. Updated URL for Safety Data Sheets (SDS) to support.illumina.com/sds.ilmn.                                                                                                    |
| Part # 15046563 Rev. C | April 2014 | Updated software descriptions to NextSeq Control Software v1.2 and RTA v2.1:  Added recipe name NextSeq Mid for use with the NextSeq 500 Mid Output Kit.  Removed instructions to add NaOCI to the buffer wash cartridge for a manual wash.  Corrected NaOCI volume to 3 ml for position 28 of the reagent cartridge, which is required for the automatic post-run wash.  Noted that long run names appear in a scrolling field on the Run Setup screen.  Noted that RTA v2 does not apply phasing and prephasing corrections to index reads.  Added description of log files to list of files used for troubleshooting.  Added instructions for emptying a full spent reagents container during a run.  Added description of recipe folders, including location of custom recipes.  Added description of thermal checks for fans and thermal probes. |

| Document               | Date             | Description of Change                                                                                                    |
|------------------------|------------------|----------------------------------------------------------------------------------------------------|
| Part # 15046563 Rev. B | February<br>2014 | <ul> <li>Updated software descriptions to NextSeq Control Software v1.1:</li> <li>Added search feature on Run Setup screen to filter list of available runs.</li> <li>Added that available recipes include NextSeq High or NextSeq Mid, depending on flow cell type.</li> <li>Noted that software updates include license agreement, release notes, and list of software to be updated.</li> <li>Added description of the RAID error message.</li> <li>Noted that an Exit button closes NSS and restarts NCS automatically at end of a system check.</li> <li>Added reagent storage duration of up to 1 week at 4°C.</li> <li>Updated reagent cartridge label for reservoir #10 to Load Library Here.</li> <li>Updated user-supplied consumables list to specify 3%–6% sodium hypochlorite and list a supplier catalog number.</li> <li>Updated instructions for preparing a 0.06% dilution of NaOCI for instrument washes, which includes a reduction in volume to 2 ml and a 3%–6% starting concentration.</li> <li>Added illustrations to show good and bad clip position on the flow cell.</li> <li>Updated the Real-Time Analysis chapter to include an overview of RTA v2, the output folder structure, and the base calling process.</li> <li>Updated troubleshooting chapter to include RTA v2 errors and include RunParameters.xml in the list of troubleshooting files.</li> </ul> |
| Part # 15046563 Rev. A | January<br>2014  | Initial release.                                                                                                    |

# **Table of Contents**

| Chapter 1 Overview                         |    |
|--------------------------------------------|----|
| Introduction                               |    |
| Additional Resources                       |    |
| Instrument Components                      |    |
| Sequencing Consumables Overview            |    |
|                                            |    |
| Chapter 2 Getting Started                  | 9  |
| Starting the Instrument                    |    |
| Customize System Settings                  |    |
| Customize Run Settings                     |    |
| User-Supplied Consumables and Equipment    |    |
| ossi supplica sonoamables and Equipment    |    |
| Chapter 3 Sequencing                       | 14 |
| Introduction                               |    |
| Create Run with Local Run Manager Software |    |
| Create Run with NCS                        |    |
| Prepare the Reagent Cartridge              |    |
| Prepare the Flow Cell                      |    |
| Prepare Libraries for Sequencing           |    |
| Set Up a Sequencing Run                    |    |
| Monitor Run Progress                       |    |
| Automatic Post-Run Wash                    |    |
| Automatic Post-Num Wash                    | 20 |
| Chapter 4 Maintenance                      | 26 |
| Introduction                               |    |
| Perform a Manual Wash                      |    |
| Replace Air Filter                         |    |
| Software Updates                           |    |
| Shut Down the Instrument                   |    |
| Shat Down the instrament                   |    |
| Appendix A Troubleshooting                 | 33 |
| Introduction                               |    |
| Troubleshooting Files                      |    |
| Resolve Automatic Check Errors             |    |
| Spent Reagents Container is Full           |    |
| Rehybridization Workflow                   |    |
| Custom Recipes and Recipe Folders          |    |
| System Check                               |    |
|                                            |    |
| RAID Error Message                         |    |
| Network Storage Error                      |    |
| Configure System Settings                  | 40 |
| Appendix B Real-Time Analysis              | 40 |
| האף פוועוג ט הפמר ווווים הוומוץ <i>פוס</i> | 42 |

| Real-Time Analysis Overview | 42 |
|-----------------------------|----|
| Real-Time Analysis Workflow |    |
| Sequencing Output Files     |    |
| Flow Cell Tiles             |    |
| Output Folder Structure     | 49 |
| Index                       | 51 |
| Technical Assistance        | 54 |

# **Chapter 1 Overview**

| Introduction                    | . 1 |
|---------------------------------|-----|
| Additional Resources            | . 1 |
| Instrument Components           |     |
| Sequencing Consumables Overview |     |

#### Introduction

The Illumina<sup>®</sup> NextSeq<sup>™</sup> 500 system combines the power of high-throughput sequencing with the simplicity of a desktop sequencing instrument.

#### **Features**

- ► High-throughput sequencing—The NextSeq 500 enables sequencing of exomes, whole genomes, and transcriptomes and supports TruSeq<sup>™</sup>, TruSight<sup>™</sup>, and Nextera<sup>™</sup> libraries.
- Flow cell types—Flow cells are available in configurations for high output and mid output. Each flow cell type is kitted with a compatible prefilled reagent cartridge.
- ▶ Real-Time Analysis (RTA)—Integrated analysis software performs on-instrument data analysis, which includes image analysis and base calling. The NextSeq uses an implementation of RTA called RTA v2, which includes important architecture and feature differences. For more information, see *Real-Time Analysis* on page 42.
- ► Cloud-based analysis with BaseSpace Sequence Hub—The sequencing workflow is integrated with BaseSpace Sequence Hub, the Illumina genomics cloud computing environment for run monitoring, data analysis, storage, and collaboration. As the run progresses, output files are streamed in real-time to BaseSpace Sequence Hub for analysis.
- ▶ On-instrument data analysis The Local Run Manager software analyzes run data according to the analysis module specified for the run.

#### **Additional Resources**

The following documentation is available for download from the Illumina website.

| Resource                                                                       | Description                                                                                                    |
|--------------------------------------------------------------------------------|----------------------------------------------------------------------------------------------------|
| NextSeq System Site Prep Guide (document # 15045113)                           | Provides specifications for laboratory space, electrical requirements, and environmental considerations.                                                                    |
| NextSeq System Safety and<br>Compliance Guide (document #<br>15046564)         | Provides information about operational safety considerations, compliance statements, and instrument labeling.                                                               |
| RFID Reader - Model # TR-001-44 User<br>Guide (document # 15041950)            | Provides information about the RFID reader in the instrument, compliance certifications, and safety considerations.                                                         |
| Denaturing and Diluting Libraries for the NextSeq System (document # 15048776) | Provides instructions for denaturing and diluting prepared libraries for a sequencing run, and preparing an optional PhiX control. This step applies to most library types. |
| NextSeq Custom Primers Guide<br>(document # 15057456)                          | Provides information about using custom sequencing primers in place of Illumina sequencing primers.                                                                         |
| BaseSpace help<br>(help.basespace.illumina.com)                                | Provides information about using BaseSpace <sup>™</sup> Sequence Hub and available analysis options.                                                                        |
| Local Run Manager Software Guide<br>(document # 100000002702)                  | Provides an overview of the Local Run Manager software and instructions for using software features.                                                                        |

Visit the NextSeq 500 support page on the Illumina website for access to documentation, software downloads, online training, and frequently asked questions.

#### **Instrument Components**

The NextSeq 500 system includes a touch screen monitor, a status bar, and four compartments.

Figure 1 Instrument Components

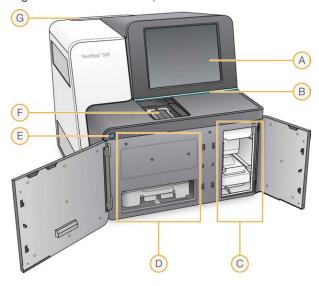

- A **Touch screen monitor**—Enables on-instrument configuration and setup using the control software interface.
- B Status bar—Indicates instrument status as processing (blue), requires attention (orange), ready to sequence (green), or when a wash is due within the next 24 hours (yellow).
- C Buffer compartment—Holds the buffer cartridge and the spent reagents container.
- D Reagent compartment—Holds the reagent cartridge.
- E Power button—Powers the instrument and the instrument computer on or off.
- F Imaging compartment—Holds the flow cell during a sequencing run.
- G Air filter compartment Holds the air filter for instruments with a filter that is accessible from the rear panel.

# **Imaging Compartment**

The imaging compartment houses the stage, which includes three alignment pins for positioning the flow cell. After loading the flow cell, the imaging compartment door closes automatically and moves components into position.

# Reagent and Buffer Compartments

Setting up a sequencing run on the NextSeq 500 requires access to the reagent compartment and buffer compartment to load run consumables and empty the spent reagents container.

Figure 2 Reagent and Buffer Compartments

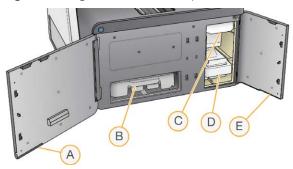

- A Reagent compartment door—Encloses the reagent compartment with a latch under the lower-right corner of the door. The reagent compartment holds the reagent cartridge. Reagents are pumped through the sippers and fluidics system, and then to the flow cell.
- B Reagent cartridge—The reagent cartridge is a prefilled single-use consumable.
- C Buffer cartridge—The buffer cartridge is a prefilled single-use consumable.
- D Spent reagents container—Spent reagents are collected for disposal after each run.
- E **Buffer compartment door**—Encloses the buffer compartment with a latch under the lower-left corner of the door.

#### Air Filter Compartment

The air filter compartment holds the air filter for instruments with a filter that is accessible from the rear panel. Replace the air filter every 90 days. For information on replacing the filter, see *Replace Air Filter* on page 29.

## NextSeq Software

The instrument software includes integrated applications that perform sequencing runs.

- NextSeq Control Software (NCS)—Controls instrument operation and guides you through the steps to set up a sequencing run.
  - The software is preinstalled on the NextSeq, and runs on-instrument. The NCS performs the run according to the parameters specified in the Local Run Manager software module or in NCS.
  - ▶ Before you start the sequencing run, you select a run that you created with Local Run Manager module or in NCS. The NCS software interface guides you through the steps to load the flow cell and reagents.
  - During the run, the software operates the flow cell stage, dispenses reagents, controls fluidics, sets temperatures, captures images of clusters on the flow cell, and provides a visual summary of quality statistics. You can monitor the run in NCS, or in Local Run Manager.
  - During the run, which you can monitor in NCS, or in Local Run Manager, NCS performs the following functions.
    - Operates the flow cell stage
    - Dispenses reagents
    - Controls fluidics
    - Sets temperatures
    - Captures images of clusters on the flow cell
    - Provides a visual summary of quality statistics
- Local Run Manager software Integrated software solution for creating a run and analyzing results (secondary analysis). The software also provides sample tracking and can control user permissions.

- ▶ Real-Time Analysis (RTA) software—RTA performs image analysis and base calling during the run. The NextSeq 500 uses RTA v2, which includes important architecture and feature differences from earlier versions. For more information, see *Real-Time Analysis* on page 42.
- ▶ Universal Copy Service—Copies sequencing output files from the run folder to the output folder and BaseSpace Sequence Hub (if applicable), where you can access them.

Real-Time Analysis (RTA) and Universal Copy Service run background processes only.

#### Status Icons

A status icon in the top-right corner of the control software interface screen signals any change in conditions during run setup or during the run.

| Status<br>Icon | Status Name | Description                                                                                       |
|----------------|-------------|---------------------------------------------------------------------------------------------------|
| <b>/</b>       | Status OK   | System is normal.                                                                                 |
|                | Processing  | System is processing.                                                                             |
|                | Warning     | A warning has occurred. Warnings do not stop a run or require action before proceeding.           |
| X              | Error       | An error has occurred. Errors require action before proceeding with the run.                      |
| ac.            | Attention   | A notification requiring attention has occurred. Refer to the message for additional information. |
| i              | Information | An informational message only. No further action is required.                                     |

When a change in condition occurs, the icon blinks to alert you. Select the icon to view a description of the condition. Select **Acknowledge** to accept the message and **Close** to close the dialog box.

## Navigation Bar Icon

The minimize NCS icon is in the top-right corner of the control software interface.

| Access Icon | Icon Name    | Description                                                        |
|-------------|--------------|--------------------------------------------------------------------|
|             | Minimize NCS | Select to minimize NCS to access Windows applications and folders. |

#### **Power Button**

The power button on the front of the NextSeq turns on power to the instrument and instrument computer. The power button performs the following actions depending on the state of instrument power.

| Power State             | Action                                                                                                    |
|-------------------------|----------------------------------------------------------------------------------------------------|
| Instrument power is off | Briefly press the button to turn on the power.                                                                                                    |
| Instrument power is on  | Briefly press the button to turn off the power. A dialog box appears on the screen to confirm a normal instrument shutdown.                                                                            |
| Instrument power is on  | Press and hold the power button for 10 seconds to cause a hard shutdown of the instrument and instrument computer.  Use this method to turn off the instrument only if the instrument is unresponsive. |

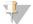

#### NOTE

Turning off the instrument during a sequencing run ends the run immediately. Ending a run is final. Run consumables cannot be reused and sequencing data from the run is not saved.

#### **Windows Password Requirements**

The operating system requires a Windows password change every 180 days. When prompted, update your Windows password. If you use Local Run Manager for analysis, also update the password for the Windows account in Local Run Manager. See the section Specify Service Account Settings in *Local Run Manager Software Guide (document # 1000000002702)*.

#### **Sequencing Consumables Overview**

## **Contents and Storage**

The sequencing consumables required to run the NextSeq are provided separately in a single-use kit. Each kit includes one flow cell, a reagent cartridge, a buffer cartridge, and library dilution buffer. When you receive NextSeq 500 Kit:

- Do not open the foil package of the flow cell until instructed to do so.
- Promptly store components at the indicated temperatures to ensure proper performance.
- Store cartridges so that the package labels face up.

| Consumable        | Quantity | Storage Temperature | Description                                 |
|-------------------|----------|---------------------|---------------------------------------------|
| Reagent Cartridge | 1        | -25°C to -15°C      | Contains clustering and sequencing reagents |
| Buffer Cartridge  | 1        | 15°C to 30°C        | Contains buffer and wash solution           |
| HT1               | 1        | -25°C to -15°C      | Hybridization Buffer                        |
| Flow Cell         | 1        | 2°C to 8°C*         | Single-use flow cell                        |

<sup>\*</sup>Shipped at room temperature for NextSeq v2.5 Reagents kits

Reagents are sensitive to light. Store the reagent cartridge and buffer cartridge in a dark location away from light.

The flow cell, reagent cartridge, and buffer cartridge use radio-frequency identification (RFID) for accurate consumable tracking and compatibility.

All other kits include dual-index sequencing primers and NaOCI in the prefilled cartridge. No additional steps are required.

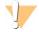

#### **CAUTION**

NextSeq v2.5 Reagent kits require NCS v2.2 or later. Make sure that software updates are complete before you prepare samples and consumables.

### Kit Compatibility and Labeling

Kit components are labeled with color-coded indicators to show compatibility between flow cells and reagent cartridges. Always use a compatible reagent cartridge and flow cell. The buffer cartridge is universal.

Each flow cell and reagent cartridge is labeled **High** or **Mid**. Always check the label when you prepare consumables for a run.

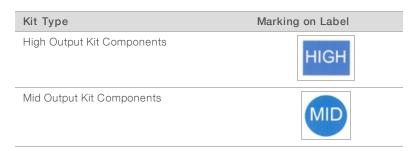

#### Flow Cell Overview

Figure 3 Flow Cell Cartridge

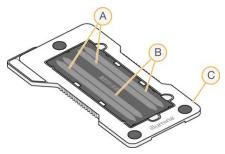

- A Lane pair A-Lanes one and three
- B Lane pair B-Lanes two and four
- C Flow cell cartridge frame

The flow cell is a glass-based substrate on which clusters are generated and the sequencing reaction is performed. The flow cell is encased in a flow cell cartridge.

The flow cell contains four lanes that are imaged in pairs.

- Lanes one and three (lane pair A) are imaged at the same time.
- Lanes two and four (lane pair B) are imaged when imaging of lane pair A is complete.

Although the flow cell has four lanes, only a single library or set of pooled libraries is sequenced on the flow cell. Libraries are loaded onto the reagent cartridge from a single reservoir and transferred automatically to the flow cell to all four lanes.

Each lane is imaged in small imaging areas called tiles. For more information, see Flow Cell Tiles on page 46.

## Reagent Cartridge Overview

The reagent cartridge is a single-use consumable with RFID tracking and foil-sealed reservoirs that are prefilled with clustering and sequencing reagents.

Figure 4 Reagent Cartridge

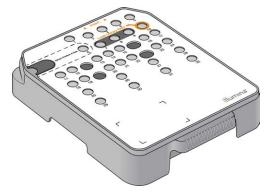

The reagent cartridge includes a designated reservoir for loading prepared libraries. After the run begins, libraries are transferred automatically from the reservoir to the flow cell.

Several reservoirs are reserved for the automatic post-run wash. Wash solution is pumped from the buffer cartridge to the reserved reservoirs, through the system, and then to the spent reagents container.

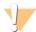

#### WARNING

This set of reagents contains potentially hazardous chemicals. Personal injury can occur through inhalation, ingestion, skin contact, and eye contact. Wear protective equipment, including eye protection, gloves, and laboratory coat appropriate for risk of exposure. Handle used reagents as chemical waste and discard in accordance with applicable regional, national, and local laws and regulations. For additional environmental, health, and safety information, see the SDS at support.illumina.com/sds.html.

#### Reserved Reservoirs

Figure 5 Numbered Reservoirs

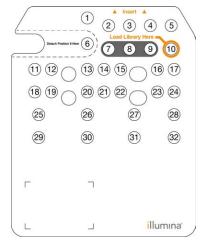

| Position    | Description                          |  |
|-------------|--------------------------------------|--|
| 7, 8, and 9 | Reserved for optional custom primers |  |
| 10          | Load libraries                       |  |

For information about custom primers, see NextSeq Custom Primers Guide (document # 15057456).

#### Removable Reservoir in Position #6

The prefilled reagent cartridge includes a denaturation reagent in position 6 that contains formamide. To facilitate safe disposal of any unused reagent after the sequencing run, the reservoir in position six is removable. For more information, see *Remove Used Reservoir from Position #6* on page 22.

## **Buffer Cartridge Overview**

The buffer cartridge is a single-use consumable containing three reservoirs that are prefilled with buffers and wash solution. The contents of the buffer cartridge are sufficient for sequencing one flow cell.

Figure 6 Buffer Cartridge

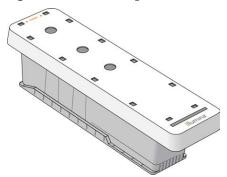

# **Chapter 2 Getting Started**

| Starting the Instrument                 | 9 |
|-----------------------------------------|---|
| Customize System Settings               |   |
| Customize Run Settings                  |   |
| User-Supplied Consumables and Equipment |   |

### Starting the Instrument

Turn on the power toggle switch to the I (on) position.

Figure 7 Power Switch Located on Back of Instrument

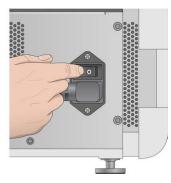

1 Press the power button above the reagent compartment. The power button turns on the instrument power and starts the integrated instrument computer and software.

Figure 8 Power Button Located on Front of Instrument

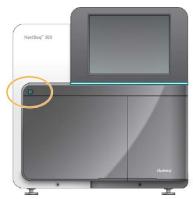

- Wait until the operating system has finished loading.
  The NextSeq Control Software (NCS) launches and initializes the system automatically. After the initialization step is complete, the Home screen opens.
- 3 If your system has been configured to require login credentials, wait for the system to load, and then log on to the operating system. If necessary, consult your facility administrator for the user name and password.

# **Customize System Settings**

The control software includes customizable system settings for the following. To change network configuration settings, see *Configure System Settings* on page 40.

- Customize Instrument Identification (Avatar and Nickname)
- Set Keyboard Option and Audio Indicator
- Set Custom Recipes Option
- ▶ Set Check for Instrument Software Updates from BaseSpace Sequence Hub
- Set Send Instrument Performance Data Option

#### **Customize Instrument Avatar and Nickname**

- 1 From the Home screen, select Manage Instrument.
- 2 Select System Customization.
- 3 To assign a preferred avatar image for your instrument, select **Browse** and navigate to the image.
- 4 In the Nickname field, enter a preferred name for the instrument.
- 5 Select **Save** to save settings and advance the screen. The image and name appear at the upper-left corner of each screen.

## Set Keyboard Option and Audio Indicator

- 1 From the Home screen, select Manage Instrument.
- 2 Select System Customization.
- 3 Select the **Use on-screen keyboard** checkbox to activate the on-screen keyboard for input to the instrument.
- 4 Select the Play audio checkbox to turn on audio indicators for the following events.
  - ▶ Upon instrument initialization
  - When a run is started
  - When certain errors occur
  - When user interaction is required
  - When a run has finished
- 5 Select **Save** to save settings and advance the screen.

## **Set Custom Recipes Option**

- 1 From the Home screen, select Manage Instrument.
- 2 Select System Customization.
- 3 Select the **Enable Custom Recipes** checkbox to enable the selection of a custom recipe when loading a reagent cartridge. For more information, see *Custom Recipes and Recipe Folders* on page 37.
- 4 Select **Save** to save settings and advance the screen.

# Set Check for Instrument Software Updates from BaseSpace

- 1 From the Home screen, select Manage Instrument.
- 2 Select System Customization.
- 3 Select Automatically check for new software updates on BaseSpace checkbox to activate automatic checks for BaseSpace Sequence Hub updates.
  - The automatic check for updates is performed every 24 hours. When an update is available, a notification is displayed in the following places.

Document # 15046563 v06

- ▶ On the Manage Instrument screen on the Software Update icon.
- ▶ On the Manage Instrument button on the Home screen.
- 4 Select **Save** to save settings and advance the screen.

#### Set Send Instrument Performance Data Option

- 1 From the Home screen, select Manage Instrument.
- 2 Select System Customization.
- 3 Select **Send Instrument Performance Data to Illumina** to enable the Illumina Proactive monitoring service. The name of the setting in the software interface might be different from the name in this guide, depending on the version of NCS in use.

With this setting turned on, instrument performance data are sent to Illumina. This data helps Illumina troubleshoot more easily and detect potential failures, enabling proactive maintenance and maximizing instrument uptime. For more information on the benefits of this service, see *Illumina Proactive Technical Note* (document # 1000000052503).

#### This service:

- Does not send sequencing data.
- ▶ Requires that the instrument be connected to a network with internet access.
- ▶ Is turned on by default. To opt out of this service, disable the **Send Instrument Performance Data to Illumina** setting.
- 4 Select **Save** to save settings and advance the screen.

## **Customize Run Settings**

The control software includes customizable settings for run setup preferences and purging of unused reagents.

# Set Run Setup Options

- 1 From the Home screen, select Manage Instrument.
- 2 Select System Customization.
- 3 Select the **Use Advanced Load Consumables** checkbox to enable the option to load all run consumables from a single screen.
- 4 Select the **Skip Pre-Run Check Confirmation** checkbox to start sequencing automatically after a successful automatic check.
- 5 Select **Save** to save settings and exit the screen.

# **Set Automatic Purge Option**

- 1 From the Home screen, select Manage Instrument.
- 2 Select System Customization.
- 3 Select the **Purge Consumables at End of Run** checkbox to purge unused reagents from the reagent cartridge to the spent reagents container automatically after each run.

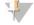

#### NOTE

Purging consumables automatically adds additional time to the workflow.

Document # 15046563 v06

4 Select **Save** to save settings and exit the screen.

# **User-Supplied Consumables and Equipment**

The following consumables and equipment are used on the NextSeq 500.

## **User-Supplied Consumables for Sequencing Runs**

| Consumable                                         | Supplier                                                            | Purpose                                |
|----------------------------------------------------|---------------------------------------------------------------------|----------------------------------------|
| 1 N NaOH<br>(sodium hydroxide)                     | General lab supplier                                                | Library denaturation, diluted to 0.2 N |
| 200 mM Tris-HCI, pH7                               | General lab supplier                                                | Library denaturation                   |
| Alcohol wipes, 70% Isopropyl<br>or<br>Ethanol, 70% | VWR, catalog # 95041-714<br>(or equivalent)<br>General lab supplier | Flow cell cleaning and general purpose |
| Lab tissue, low-lint                               | VWR, catalog # 21905-026<br>(or equivalent)                         | Flow cell cleaning                     |

## **User-Supplied Consumables for Instrument Maintenance**

| Consumable                                                                                    | Supplier                                                            | Purpose                                                                                                    |
|-----------------------------------------------------------------------------------------------|---------------------------------------------------------------------|----------------------------------------------------------------------------------------------------|
| NaOCI, 5%<br>(sodium hypochlorite)                                                            | Sigma-Aldrich, catalog # 239305<br>(or laboratory-grade equivalent) | Washing the instrument using the manual post-run wash; diluted to 0.12%                                                  |
| Tween 20                                                                                      | Sigma-Aldrich, catalog # P7949                                      | Washing the instrument using manual wash options; diluted to 0.05%                                                       |
| Water, laboratory-grade                                                                       | General lab supplier                                                | Washing the instrument (manual wash)                                                                                     |
| Reagent or spectrophotometric-<br>grade methanol or isopropyl alcohol<br>(99%), 100 ml bottle | General lab supplier                                                | Cleaning optics components periodically and support the objective cleaning cartridge                                     |
| Air filter                                                                                    | Illumina, catalog # 20022240                                        | For instruments with an air filter accessible from the rear panel. Cleaning the air the instrument takes in for cooling. |

# Guidelines for Laboratory-Grade Water

Always use laboratory-grade water or deionized water to perform instrument procedures. Never use tap water. Use only the following grades of water or equivalents:

- Deionized water
- ► Illumina PW1
- 18 Megohms (MΩ) water
- Milli-Q water
- Super-Q water
- Molecular biology grade water

# **User-Supplied Equipment**

| Item                                | Source               |
|-------------------------------------|----------------------|
| Freezer, -25°C to -15°C, frost-free | General lab supplier |
| Ice bucket                          | General lab supplier |
| Refrigerator, 2°C to 8°C            | General lab supplier |

# **Chapter 3 Sequencing**

| Introduction                               | .14 |
|--------------------------------------------|-----|
| Create Run with Local Run Manager Software | .15 |
| Create Run with NCS                        |     |
| Prepare the Reagent Cartridge              | .15 |
| Prepare the Flow Cell                      |     |
| Prepare Libraries for Sequencing           |     |
| Set Up a Sequencing Run                    | .17 |
| Monitor Run Progress                       |     |
| Automatic Post-Bun Wash                    |     |

#### Introduction

To perform a sequencing run on the NextSeq 500, prepare a reagent cartridge and flow cell. Then follow the software prompts to set up and start the run. Cluster generation and sequencing are performed on-instrument. After the run, an instrument wash begins automatically using components already loaded on the instrument.

#### **Cluster Generation**

During cluster generation, single DNA molecules are bound to the surface of the flow cell, and then amplified to form clusters.

## Sequencing

Clusters are imaged using two-channel sequencing chemistry and filter combinations specific to each of the fluorescently labeled chain terminators. After imaging of a tile on the flow cell is complete, the next tile is imaged. The process is repeated for each cycle of sequencing. Following image analysis, the software performs base calling, filtering, and quality scoring.

Monitor run progress and statistics in the following locations.

- ▶ The NCS interface
- BaseSpace Sequence Hub
- Local Run Manager
- A networked computer using the Sequencing Analysis Viewer (SAV) software. See *Sequencing Analysis Viewer* on page 25.

## **Analysis**

As the run progresses, the control software automatically transfers base call (BCL) files to BaseSpace Sequence Hub, Local Run Manager, or another specified output location for secondary analysis.

Several analysis methods are available depending on your application. For more information, see the BaseSpace help (help.basespace.illumina.com) or Local Run Manager Software Guide (document # 1000000002702).

# Sequencing Run Duration

Sequencing run duration depends on the number of cycles performed. The maximum run length is a pairedend run of 150 cycles each read (2 x 150), plus up to eight cycles each for two index reads. For expected durations and other system specifications, visit the NextSeq 500 specifications page on the Illumina website.

## Number of Cycles in a Read

In a sequencing run, the number of cycles performed in a read is one more cycle than the number of cycles analyzed. For example, a paired-end 150-cycle run performs reads of 151-cycles ( $2 \times 151$ ) for a total of 302 cycles. At the end of the run,  $2 \times 150$  cycles are analyzed. The extra cycle is required for phasing and prephasing calculations.

## Create Run with Local Run Manager Software

The process to set up run and analysis parameters in Local Run Manager varies depending on the particular analysis workflow module you use. Refer to the Local Run Manager module guide for specific directions on how to create a run.

- 1 From the home screen, select **Edit Runs**.
- 2 Select Create Run from the Local Run Manager dashboard, and then select an analysis module.
- 3 Enter a run name, enter samples for the run, and if applicable, import manifests.
- 4 Save the run and close the Local Run Manager dashboard window.

To create a run in NCS, without Local Run Manager software, use the manual run mode. See *Create Run with NCS* on page 15 and *Run Modes* on page 17.

#### Create Run with NCS

If you create a run with NCS (manual run mode), run and analysis parameters are entered immediately before loading the flow cell.

- 1 Review the run and analysis parameters required in *Enter Run and Analysis Parameters in NCS (Manual Run Mode)* on page 19.
- 2 Determine the run and analysis parameters now so that there is no delay when starting your sequencing

## Prepare the Reagent Cartridge

- 1 Remove the reagent cartridge from -25°C to -15°C storage.
- 2 Thaw in a room temperature water bath until thawed (~60 minutes). Do not submerge the cartridge.
- 3 Gently tap on the bench to dislodge water from the base, and then dry the base.

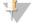

#### NOTE

[Alternate method] Thaw reagents overnight at 2°C to 8°C. Reagents require a minimum of 18 hours to thaw. At this temperature, reagents are stable up to one week.

- 4 Invert the cartridge five times to mix reagents.
- 5 Inspect positions 29, 30, 31, and 32 to make sure that reagents are thawed.

6 Gently tap on the bench to reduce air bubbles.

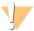

#### **WARNING**

This set of reagents contains potentially hazardous chemicals. Personal injury can occur through inhalation, ingestion, skin contact, and eye contact. Wear protective equipment, including eye protection, gloves, and laboratory coat appropriate for risk of exposure. Handle used reagents as chemical waste and discard in accordance with applicable regional, national, and local laws and regulations. For additional environmental, health, and safety information, see the SDS at support.illumina.com/sds.html.

## Prepare the Flow Cell

- 1 Remove a new flow cell package from 2°C to 8°C storage.
- 2 Set the unwrapped flow cell package aside at room temperature for 30 minutes.

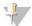

#### NOTE

If the foil package is intact, the flow cell can remain at room temperature up to 12 hours. Avoid repeated cooling and warming of the flow cell.

3 Remove the flow cell from the foil package.

Figure 9 Remove from Foil Package

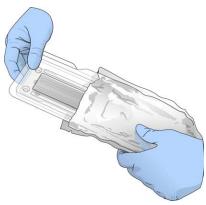

4 Open the clear plastic clamshell package and remove the flow cell.

Figure 10 Remove from Clamshell Package

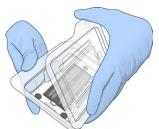

5 Clean the glass surface of the flow cell with a lint-free alcohol wipe. Dry the glass with a low-lint lab tissue.

# **Prepare Libraries for Sequencing**

The library volume and loading concentration differ depending on the version of NCS you are running.

| Control Software Version | Library Volume | Library Concentration |
|--------------------------|----------------|-----------------------|
| NCS v1.3, or later       | 1.3 ml         | 1.8 pM                |
| NCS v1.2, or earlier     | 3 ml           | 3 pM                  |

#### **Denature and Dilute Libraries**

Denature and dilute your libraries to the following loading volume and concentration.

| Kit Type    | Loading Volume | Loading Concentration |  |
|-------------|----------------|-----------------------|--|
| High Output | 1.3 ml         | 1.8 pM                |  |
| Mid Output  | 1.3 ml         | 1.5 pM                |  |

In practice, loading concentration can vary depending on library preparation and quantification methods. For instructions, see the *NextSeq System Denature and Dilute Libraries Guide (document # 15048776)*.

#### Load Libraries onto the Reagent Cartridge

- 1 Clean the foil seal covering reservoir #10 labeled Load Library Here using a low-lint tissue.
- 2 Pierce the seal with a clean 1 ml pipette tip.
- 3 Load 1.3 ml of prepared 1.8 pM libraries into reservoir #10 labeled **Load Library Here**. Avoid touching the foil seal as you dispense the libraries.

Figure 11 Load Libraries

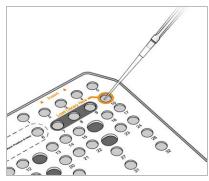

# Set Up a Sequencing Run

- 1 From the Home screen, select **Experiment**.
- 2 On the Select Assay screen, select Sequence. The Sequence command opens the imaging compartment door, releases consumables from a previous run, and opens the series of run setup screens. A short delay is normal.

#### Run Modes

When setting up a sequencing run, you select one of the following run modes to determine where to enter run information and how to analyze data.

| Run Mode          | Run Information             | Data Analysis*                                                                                      |  |
|-------------------|-----------------------------|----------------------------------------------------------------------------------------------------|--|
| Local Run Manager | Enter in Local Run Manager. | The software saves data to the specified output folder for automatic analysis in Local Run Manager. |  |
| Manual            | Enter in the NCS.           | The software saves data to a specified output fold for later analysis off the instrument.           |  |

<sup>\*</sup> For analysis purposes, BaseSpace Sequence Hub can pair with either run mode. When the run mode is Local Run Manager and BaseSpace Sequence Hub is configured, both applications analyze the data.

Local Run Manager is the default run mode, and it provides the most streamlined workflow. You create and save runs in Local Run Manager. The information is then sent to the control software, where you select a run and continue run setup. After sequencing, Local Run Manager automatically performs data analysis. Separate sample sheets and analysis applications are not needed.

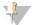

#### NOTE

Local Run Manager is not a feature of the control software. It is integrated software for recording samples for sequencing, specifying run parameters, and analyzing data.

## BaseSpace Sequence Hub (Optional)

When setting up a sequencing run, you can select one of the following BaseSpace Sequence Hub options.

| Option                     | Description and Requirements                                                                                                    |
|----------------------------|----------------------------------------------------------------------------------------------------|
| Run Monitoring and Storage | Send InterOp files, log files, and run data to BaseSpace Sequence Hub for remote monitoring and analysis.  Requires a BaseSpace Sequence Hub account, an internet connection, and a sample sheet. |
| Run Monitoring Only        | Send InterOp and log files to BaseSpace Sequence Hub for remote run monitoring. This option is the default.  Requires a BaseSpace Sequence Hub account and an internet connection.                |

# Select Run Mode and BaseSpace Sequence Hub

- 1 On the Run Setup screen, select from one of the following run modes.
  - Local Run Manager
  - Manual
- 2 [Optional] Select Use BaseSpace Sequence Hub Setting and select from one of the following.
  - Run Monitoring and Storage
  - Run Monitoring Only

Enter your BaseSpace Sequence Hub user name and password.

If prompted, select a workgroup to upload run data to. You are prompted only if you belong to multiple workgroups.

3 Select Next.

## Select Run (Local Run Manager Run Mode)

- Select a run name from the list of available runs.

  Use the up and down arrows to scroll through the list or enter a run name in the Search field.
- 2 Confirm run parameters.
  - ▶ Run Name—Name of the run as assigned in Local Run Manager.

- ▶ Library ID—Name of the pooled libraries as assigned in Local Run Manager.
- ▶ Recipe—Name of the recipe, either NextSeq High or NextSeq Mid depending on the reagent cartridge used for the run.
- ► Read Type—Single-Read or Paired-End.
- ▶ Read Length—Number of cycles for each read.
- ▶ [Optional] Custom Primers, if applicable.
- 3 [Optional] Select the Edit 🗹 icon to change run parameters. When finished, select Save.
  - ▶ Run parameters Change the number of reads or number of cycles per read.
  - ► Custom primers Change the settings for custom primers. For more information, see *NextSeq Custom Primers Guide (document # 15057456)*.
  - ▶ Purge consumables for this run—Change the setting to purge consumables automatically after the current run.
- 4 Select Next.

## Enter Run and Analysis Parameters in NCS (Manual Run Mode)

- 1 Enter a run name of your preference.
- 2 [Optional] Enter a library ID of your preference.
- 3 From the Recipe drop-down list, select a recipe. Only compatible recipes are listed.
- 4 Select a read type, either **Single-Read** or **Paired-End**.
- 5 Enter the number of cycles for each read in the sequencing run.
  - ▶ Read 1 Enter a value up to 151 cycles.
  - ▶ Read 2—Enter a value up to 151 cycles. This value is typically the same number of cycles as Read 1.
  - ▶ Index 1 Enter the number of cycles required for the Index 1 (i7) primer.
  - ▶ Index 2—Enter the number of cycles required for the Index 2 (i5) primer.

The control software confirms your entries using the following criteria:

- Total cycles do not exceed the maximum cycles allowed
- Cycles for Read 1 are greater than the 5 cycles used for template generation
- ▶ Index Read cycles do not exceed Read 1 and Read 2 cycles
- 6 **[Optional]** If you are using custom primers, select the checkbox for the primers used. For more information, see *NextSeq Custom Primers Guide* (document # 15057456).
  - ▶ **Read 1** Custom primer for Read 1.
  - ▶ Read 2—Custom primer for Read 2.
  - ▶ Index 1 Custom primer for Index 1.
  - ▶ Index 2—Custom primer for Index 2.
- 7 Set the output folder location for the current run. Select **Browse** to navigate to a network location. For information on output folder requirements, see *Set Output Folder Location* on page 41.
- 8 Select **Browse** to navigate to a sample sheet.
  - Systems configured for manual mode with Run Monitoring and Storage in BaseSpace Sequence Hub require a sample sheet.
- 9 Select Purge consumables for this run.
  - The setting purges consumables automatically after the current run.
- 10 Select Next.

- 11 [Optional] Select the Edit icon to change run parameters.
- 12 Select Next.

#### Load the Flow Cell

- 1 Remove the used flow cell from a previous run.
- 2 Align the flow cell over the alignment pins and place the flow cell on the stage.

Figure 12 Load the Flow Cell

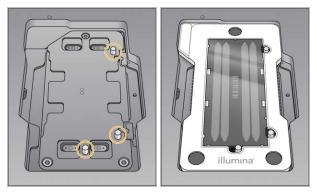

- 3 Select **Load**.

  The door closes automatically, the flow cell ID appears on the screen, and the sensors are checked.
- 4 Select Next.

## **Empty the Spent Reagents Container**

1 Remove the spent reagents container and discard the contents in accordance with applicable standards.

Figure 13 Remove the Spent Reagents Container

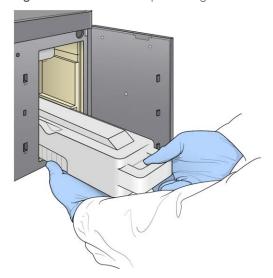

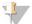

#### **NOTE**

As you remove the container, place your other hand underneath for support.

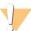

#### **WARNING**

This set of reagents contains potentially hazardous chemicals. Personal injury can occur through inhalation, ingestion, skin contact, and eye contact. Wear protective equipment, including eye protection, gloves, and laboratory coat appropriate for risk of exposure. Handle used reagents as chemical waste and discard in accordance with applicable regional, national, and local laws and regulations. For additional environmental, health, and safety information, see the SDS at support.illumina.com/sds.html.

2 Slide the empty spent reagents container into the buffer compartment until it stops. An audible click indicates that the container is in position.

Figure 14 Load the Empty Spent Reagents Container

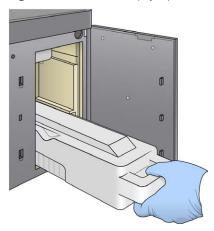

## Load the Buffer Cartridge

- 1 Remove the used buffer cartridge from the upper compartment.
- 2 Slide a new buffer cartridge into the buffer compartment until it stops.

  An audible click indicates that the cartridge is in position, the buffer cartridge ID appears on the screen, and the sensor is checked.

Figure 15 Load the Buffer Cartridge

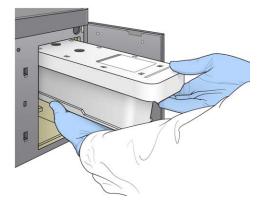

3 Close the buffer compartment door, and select **Next**.

## Load the Reagent Cartridge

1 Remove the used reagent cartridge from the reagent compartment. Dispose of unused contents in accordance with applicable standards.

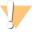

#### WARNING

This set of reagents contains potentially hazardous chemicals. Personal injury can occur through inhalation, ingestion, skin contact, and eye contact. Wear protective equipment, including eye protection, gloves, and laboratory coat appropriate for risk of exposure. Handle used reagents as chemical waste and discard in accordance with applicable regional, national, and local laws and regulations. For additional environmental, health, and safety information, see the SDS at support.illumina.com/sds.html.

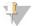

#### **NOTE**

To facilitate safe disposal of unused reagent, the reservoir in position 6 is removable. For more information, see *Remove Used Reservoir from Position #6* on page 22.

2 Slide the reagent cartridge into the reagent compartment until the cartridge stops, and then close the reagent compartment door.

Figure 16 Load Reagent Cartridge

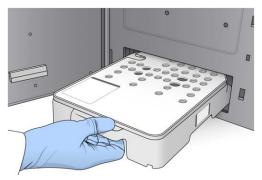

3 Select Load.

The software moves the cartridge into position automatically (~30 seconds), the reagent cartridge ID appears on the screen, and the sensors are checked.

4 Select Next.

#### Remove Used Reservoir from Position #6

1 After you have removed the *used* reagent cartridge from the instrument, remove the protective rubber cover over the slot next to position #6.

Figure 17 Removable Position #6

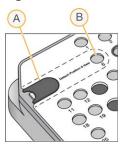

- A Protective rubber cover
- B Position #6
- 2 Press down on the clear plastic tab and push towards the left to eject the reservoir.
- 3 Dispose of the reservoir in accordance with applicable standards.

#### **Review Automated Check**

The software performs an automated check of the system. During the check, the following indicators appear on the screen:

- ▶ Gray checkmark —The check has not been performed yet.
- ▶ **Progress** : icon—The check is in progress.
- ► Green ✓ checkmark—The check passed.
- ▶ Red ➤ —The check did not pass. For any items that do not pass, an action is required before you can proceed. See *Resolve Automatic Check Errors* on page 34.

To stop an automated check that is in progress, select the icon in the lower-right corner. To restart the check, select the icon. The check resumes at the first incomplete or failed check.

To view the results of each individual check within a category, select the vicon to expand the category.

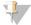

#### NOTE

When you perform the first sequencing run with NCS v4.0 or later, it is normal for flow cell registration to take more than 15 minutes during the automated check of the system.

#### Start the Run

When the automated check is complete, select **Start**. The sequencing run begins.

To configure the system to start the run automatically after a successful check, see *Set Run Setup Options* on page 11.

# **Monitor Run Progress**

1 Monitor run progress, intensities, and quality scores as metrics appear on the screen.

Figure 18 Sequencing Run Progress and Metrics

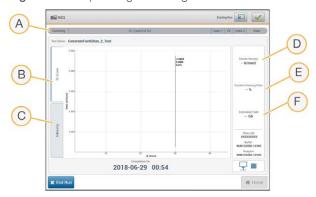

- A Run progress—Shows the current step and number of cycles completed for each read. The progress bar is not proportional to the run rate of each step. Use the time remaining in the upper-right corner to determine actual duration.
- B Q-score—Shows the distribution of quality scores (Q-scores). See Quality Scoring on page 45.
- C Intensity—Shows the value of cluster intensities of the 90<sup>th</sup> percentile for each tile. Plot colors indicate each base: red is A, green is C, blue is G, and black is T. Colors match base indicators used in the Sequencing Analysis Software (SAV).
- D Cluster Density (K/mm²)—Shows the number of clusters detected for the run.
- E Clusters Passing Filter (%)—Shows the percentage of clusters passing filter. See Clusters Passing Filter on page 45.
- F Estimated Yield (Gb)—Shows the number of bases projected for the run.

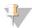

#### **NOTE**

After you select Home, it is not possible to return to view run metrics. However, run metrics are accessible on BaseSpace Sequence Hub or viewable from a standalone computer using the Sequencing Analysis Viewer (SAV).

## Cycles for Run Metrics

Run metrics appear at different points in a run.

- During the cluster generation steps, no metrics appear.
- ▶ The first five cycles are reserved for template generation.
- ▶ Run metrics appear after cycle 25, including cluster density, clusters passing filter, yield, and quality scores.

#### **Data Transfer**

Depending on the analysis configuration selected, an icon appears on the screen during the run to indicate the data transfer status.

| Status                          | Local Run Manager | Output Folder | IIIumina BaseSpace |
|---------------------------------|-------------------|---------------|--------------------|
| Connected                       |                   |               |                    |
| Connected and transferring data |                   | <u> </u>      |                    |
| Disconnected                    | ×                 | ×             | <u>×</u>           |
| Disabled                        |                   |               |                    |

If data transfer is interrupted during the run, data are stored temporarily on the instrument computer. When the connection is restored, data transfer resumes automatically. If the connection is not restored before the run ends, manually remove data from the instrument computer before a subsequent run can begin.

## Universal Copy Service

The NextSeq System Software Suite includes a Universal Copy Service. RTA v2 requests the service to copy files from a source location to a destination location and the service processes copy requests in the order received. If an exception occurs, the file is requeued for copy based on the number of files in the copy queue.

## Sequencing Analysis Viewer

The Sequencing Analysis Viewer software shows sequencing metrics generated during the run. Metrics appear in the form of plots, graphs, and tables based on data generated by RTA and written to InterOp files. Metrics are updated as the run progresses. Select **Refresh** at any time during the run to view updated metrics. For more information, see the *Sequencing Analysis Viewer User Guide (part # 15020619)*.

The Sequencing Analysis Viewer is included in the software installed on the instrument computer. You can also install Sequencing Analysis Viewer on another computer linked to the same network as the instrument to monitor run metrics remotely.

#### **Automatic Post-Run Wash**

When the sequencing run is complete, the software initiates an automatic post-run wash. The post-run wash uses wash solution provided in the buffer cartridge and NaOCI provided in the reagent cartridge.

When the sequencing run is complete, the software initiates an automatic post-run wash using the wash solution provided in the buffer cartridge and NaOCI provided in the reagent cartridge.

The automatic post-run wash takes approximately 90 minutes. When the wash is complete, the Home button becomes active. Sequencing results remain visible on the screen during the wash.

#### After the Wash

After the wash, the sippers remain in the down position to prevent air from entering the system. Leave the cartridges in place until the next run.

# **Chapter 4 Maintenance**

This section describes the procedures necessary for maintaining a healthy system, including performing a maintenance wash and updating software. Keeping the control software up to date ensures that your system has the latest bug fixes and features installed for optimum performance.

#### Introduction

Maintenance procedures include manual instrument washes, replacing the air filter, and system software updates when available.

- ▶ Instrument washes An automatic post-run wash after each sequencing run maintains instrument performance. However, a manual wash is required periodically under certain conditions. See *Perform a Manual Wash* on page 26.
- Software updates—When an updated version of the system software is available, you can install the update automatically using one of the following two methods.
  - ► Through a connection to BaseSpace Sequence Hub
  - Manually after you download the installer from the Illumina website. See *Software Updates* on page 30.
- Air filter replacement—For instruments with an air filter that is accessible from the rear panel, regular replacement of the air filter ensures proper air flow through the instrument.

#### **Preventive Maintenance**

Illumina recommends that you schedule a preventive maintenance service each year. If you are not under a service contract, contact your Territory Account Manager or Illumina Technical Support to arrange for a billable preventive maintenance service.

#### Perform a Manual Wash

Manual washes are initiated from the Home screen. Wash options include the Quick Wash and the Manual Post-Run Wash.

| Wash Types                                   | Description                                                                                                    |
|----------------------------------------------|----------------------------------------------------------------------------------------------------|
| Quick Wash<br>Duration: 20 minutes           | Flushes the system with a user-supplied wash solution of laboratory-grade water and Tween 20 (buffer wash cartridge).  Required every 14 days that the instrument is idle or after a shutdown.                                           |
| Manual Post-Run Wash<br>Duration: 90 minutes | Flushes the system with a user-supplied wash solution of laboratory-grade water and Tween 20 (buffer wash cartridge) and 0.12% sodium hypochlorite (reagent wash cartridge).  Required if the automatic post-run wash was not performed. |

A manual wash requires the reagent wash cartridge and buffer wash cartridge provided with the instrument, and a used flow cell. A used flow cell can be used up to 20 times for instrument washes.

Figure 19 Reagent Wash Cartridge and Buffer Wash Cartridge

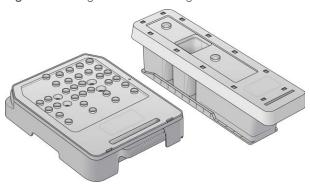

## Prepare for a Manual Post-Run Wash

| User-Supplied Consumables                                      | Volume and Description                                                                                    |
|----------------------------------------------------------------|----------------------------------------------------------------------------------------------------|
| • NaOCI                                                        | 1 ml, diluted to 0.12%<br>Loaded onto the reagent wash cartridge (position #28)                           |
| <ul><li>100% Tween 20</li><li>Laboratory-grade water</li></ul> | Used to make 125 ml 0.05% Tween 20 wash solution Loaded onto the buffer wash cartridge (center reservoir) |

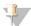

#### NOTE

Always use a fresh dilution of NaOCl prepared within the last **24 hours**. If you make a volume larger than 1 ml, store the remaining dilution at 2°C to 8°C for use within the next 24 hours. Otherwise, discard the remaining dilution of NaOCl.

- 1 Combine the following volumes in a microcentrifuge tube to result in 1 ml 0.12% NaOCI:
  - ► 5% NaOCI (24 µI)
  - ► Laboratory-grade water (976 µl)
- 2 Invert the tube to mix.
- 3 Add 1 ml 0.12% NaOCI to the reagent wash cartridge. The correct reservoir is equivalent to position #28 on the prefilled cartridge.

Figure 20 Load NaOCI

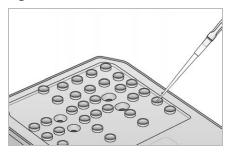

- 4 Combine the following volumes to result in a 0.05% Tween 20 wash solution:
  - ► 100% Tween 20 (62 µl)
  - ► Laboratory-grade water (125 ml)
- 5 Add 125 ml wash solution to the center reservoir of the buffer wash cartridge.
- 6 Select Perform Wash, and then select Manual Post-Run Wash.

Document # 15046563 v06

## Prepare for a Quick Wash

| User-Supplied Consumables                                      | Volume and Description                                                                               |
|----------------------------------------------------------------|----------------------------------------------------------------------------------------------------|
| <ul><li>100% Tween 20</li><li>Laboratory-grade water</li></ul> | Used to make 40 ml 0.05% Tween 20 wash solution Loaded onto buffer wash cartridge (center reservoir) |

- 1 Combine the following volumes to result in a 0.05% Tween 20 wash solution:
  - ► 100% Tween 20 (20 µl)
  - ► Laboratory-grade water (40 ml)
- 2 Add 40 ml wash solution to the center reservoir of the buffer wash cartridge.
- 3 Select **Perform Wash**, and then select **Quick Wash**.

## Load a Used Flow Cell and the Wash Cartridges

- 1 If a used flow cell is not present, load a used flow cell. Select Load, and then select Next.
- 2 Remove the spent reagents container and discard the contents in accordance with applicable standards.

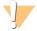

#### WARNING

This set of reagents contains potentially hazardous chemicals. Personal injury can occur through inhalation, ingestion, skin contact, and eye contact. Wear protective equipment, including eye protection, gloves, and laboratory coat appropriate for risk of exposure. Handle used reagents as chemical waste and discard in accordance with applicable regional, national, and local laws and regulations. For additional environmental, health, and safety information, see the SDS at support.illumina.com/sds.html.

- 3 Slide the empty spent reagents container into the buffer compartment until it stops.
- 4 Remove the used buffer cartridge from the previous run, if present.
- 5 Load the buffer wash cartridge containing wash solution.
- 6 Remove the used reagent cartridge from the previous run, if present.
- 7 Load the reagent wash cartridge.
- 8 Select **Next**. The prewash check begins automatically.

#### Start the Wash

- 1 Select Start.
- 2 When the wash is complete, select **Home**.

### After the Wash

After the wash, the sippers remain in the down position to prevent air from entering the system. Leave the cartridges in place until the next run.

### Replace Air Filter

For instruments with an air filter that is accessible from the rear, the air filter ensures air flow through the instrument. The software displays a notification to change the air filter every 90 days. When prompted, select **Remind in 1 day**, or follow the following procedure and select **Filter Changed**. The 90-day countdown resets following **Filter Changed** selection.

- 1 Remove the new air filter from the package and write the date you install it on the frame of the filter.
- 2 On the back of the instrument, press down on the top of the filter tray to release the tray.
- 3 Grasp the top of the filter tray and pull up to lift the tray completely out of the instrument.
- 4 Remove and discard the old air filter.
- 5 Insert the new air filter into the trav.

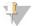

#### **NOTE**

The air filter does not work correctly if it is backwards. Make sure to insert the air filter into the tray so that you can see the green Up arrow, and cannot see the warning label. The arrow should point towards the handle of the filter tray.

6 Slide the filter tray into the instrument. Push down on the top of the filter tray until it clicks into place.

Figure 21 Air filter insertion

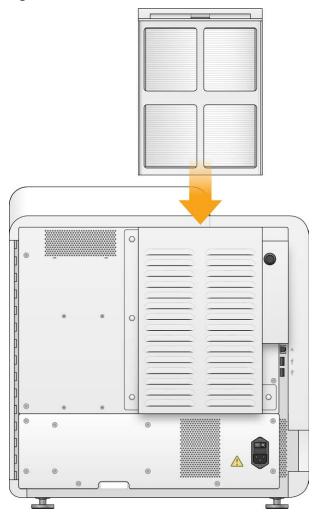

## **Software Updates**

Software updates are packaged in a software bundle called the System Suite, which includes the following software:

- NextSeq Control Software (NCS)
- NextSeq recipes
- Local Run Manager software
- ▶ RTA2
- NextSeq Service Software (NSS)
- Universal Copy Service
- Direct Memory Access (DMA) driver

You can install software updates automatically using an internet connection or manually from a network or USB location.

- Automatic updates For instruments connected to a network with internet access, an alert  $\Phi$  icon appears on the Manage Instrument button on the Home screen when an update is available.
- Manual updates Download the System Suite installer from the NextSeq 500 support page on the Illumina website. If you plan to make a manual update, make sure to complete the update before preparing samples and consumables for a sequencing run.

## **Automatic Software Update**

- 1 Select Manage Instrument.
- 2 Select Software Update.
- 3 Select Install the update already downloaded from BaseSpace.
- 4 Select **Update** to begin the update. A dialog box opens to confirm the command.
- 5 Follow the prompts in the installation wizard:
  - a Accept the licensing agreement.
  - b Review the release notes.
  - c Review the list of software included in the update.

When the update is complete, the control software restarts automatically.

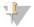

#### **NOTE**

If a firmware update is included, an automatic restart of the system is required after the firmware is updated.

### Manual Software Update

- Download the System Suite installer from the Illumina website and save it to a network location. Alternatively, copy the software installation file to a portable USB drive.
- 2 Select Manage Instrument.
- 3 Select Software Update.
- 4 Select Manually install the update from the following location.
- 5 Select **Browse** to navigate to the location of the software installation file, and then select **Update**.
- 6 Follow the prompts in the installation wizard:
  - a Accept the licensing agreement.
  - b Review the release notes.
  - c Review the list of software included in the update.

When the update is complete, the control software restarts automatically.

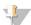

#### **NOTE**

If a firmware update is included, an automatic restart of the system is required after the firmware is updated.

### Shut Down the Instrument

- 1 Select Manage Instrument.
- 2 Select Shutdown Options.
- 3 Select Shutdown.

Document # 15046563 v06

The Shut Down command safely shuts down the software and turns off instrument power. Wait at least 60 seconds before turning on the instrument again.

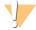

#### **CAUTION**

**Do not** relocate the instrument. Moving the instrument improperly can affect the optical alignment and compromise data integrity. If you have to relocate the instrument, contact your Illumina representative.

# **Appendix A Troubleshooting**

| Introduction                      | 33 |
|-----------------------------------|----|
| Troubleshooting Files             |    |
| Resolve Automatic Check Errors    |    |
| Spent Reagents Container is Full  |    |
| Rehybridization Workflow          |    |
| Custom Recipes and Recipe Folders |    |
| System Check                      |    |
| RAID Error Message                |    |
| Network Storage Error             |    |
| Configure System Settings         |    |

### Introduction

For technical questions, visit the NextSeq 500 support pages on the Illumina website. The support pages provide access to documentation, downloads, and frequently asked questions.

Log in to your Mylllumina account for access to support bulletins.

For run quality or performance problems, contact Illumina Technical Support. See *Technical Assistance* on page 54.

Consider sharing a link to the run summary in BaseSpace Sequence Hub with Illumina Technical Support to facilitate troubleshooting. You can also assist troubleshooting when the Illumina Proactive monitoring service is active. For more information on the service, see *Set Send Instrument Performance Data Option* on page 11.

## **Troubleshooting Files**

An Illumina Technical Support representative might request copies of run-specific or scan-specific files to troubleshoot issues. Typically, the following files are used for troubleshooting. Files are located in run-specific folders of the output folder.

| Key File                                      | Subfolder                     | Description                                                                                                    |
|-----------------------------------------------|-------------------------------|----------------------------------------------------------------------------------------------------|
| Run information file (RunInfo.xml)            | <run folder="" name=""></run> | Contains the following information:  Run name  Number of cycles in the run  Number of cycles in each read  Whether the read is an indexed read  Number of swaths and tiles on the flow cell |
| Run parameters file<br>(RunParameters.xml)    | <run folder="" name=""></run> | Contains information about run parameters and run components. Information includes the RFID, serial number, part number, and expiration date.                                               |
| RTA configuration file (RTAConfiguration.xml) | Data\Intensities              | Contains the RTA configuration settings for the run. The RTAConfiguration.xml file is created at the beginning of the run.                                                                  |
| InterOp files (*.bin)                         | InterOp                       | Binary reporting files used for Sequencing Analysis Viewer. InterOp files are updated throughout the run.                                                                                   |

| Key File                           | Subfolder | Description                                                                                                    |
|------------------------------------|-----------|----------------------------------------------------------------------------------------------------|
| Log files                          | Logs      | Log files describe each step performed by the instrument for each cycle, and list software and firmware versions used with the run. The file named [InstrumentName]_ CurrentHardware.csv lists the serial numbers of instrument components. |
| Error log files (*ErrorLog*.txt)   | RTA Logs  | Log of RTA errors.<br>Error log files are updated whenever an error occurs.                                                                                                    |
| Global log files (*GlobalLog*.tsv) | RTA Logs  | Log of all RTA events.<br>Global log files are updated throughout<br>the run.                                                                                                    |
| Lane log files (*LaneLog*.txt)     | RTA Logs  | Log RTA processing events.  Lane log files are updated throughout the run.                                                                                                    |

### **RTA Errors**

To troubleshoot RTA errors, first check the RTA error log, which is stored in the RTALogs folder. This file is not present for successful runs. Files are located in run-specific folders of the output folder. Include the error log when reporting issues to Illumina Technical Support.

### **Resolve Automatic Check Errors**

If errors occur during the automatic check, use the following recommended actions to resolve the error. If a pre-run check fails, the reagent cartridge RFID is not locked and can be used for a subsequent run. However, the RFID is locked after the foil seals have been pierced.

| System Checks         | Recommended Action                                                                                                    |
|-----------------------|----------------------------------------------------------------------------------------------------|
| Doors Closed          | Make sure that the compartment doors are closed.                                                                                                    |
| Consumables Loaded    | Consumable sensors do not register. Make sure that each consumable is properly loaded.  On the run setup screens, select <b>Back</b> to return to the loading step, and repeat run setup.      |
| Required Software     | Critical components of the software are missing.  Perform a manual software update to restore all software components.                                                                         |
| Instrument Disk Space | The instrument hard drive does not have sufficient disk space to perform a run. It is possible that data from a previous run did not transfer.  Clear run data from the instrument hard drive. |
| Network Connection    | The network connection has been interrupted. Check network status and the physical network connection.                                                                                         |
| Network Disk Space    | Either the BaseSpace account is full or the network server is full.                                                                                                    |
| Temperature           | Recommended Action                                                                                                    |
| Temperature           | Contact Illumina Technical Support.                                                                                                    |
| Temperature Sensors   | Contact Illumina Technical Support.                                                                                                    |
| Fans                  | Contact Illumina Technical Support.                                                                                                    |

| Imaging System         | Recommended Action                                                                                                    |
|------------------------|----------------------------------------------------------------------------------------------------|
| Imaging Limits         | Contact Illumina Technical Support.                                                                                                    |
| Z Steps-and-Settle     | Contact Illumina Technical Support.                                                                                                    |
| Bit Error Rate         | Contact Illumina Technical Support.                                                                                                    |
| Flow Cell Registration | It is possible that the flow cell is not properly seated.  On the run setup screens, select <b>Back</b> to return to the flow cell step. The imaging compartment door opens.  Unload and reload the flow cell to make sure that it is seated properly. |

| Reagent Delivery     | Recommended Action                                                 |
|----------------------|--------------------------------------------------------------------|
| Valve Response       | Contact Illumina Technical Support.                                |
| Pump                 | Contact Illumina Technical Support.                                |
| Buffer Mechanism     | Contact Illumina Technical Support.                                |
| Spent Reagents Empty | Empty the spent reagents container and reload the empty container. |

## **Spent Reagents Container is Full**

Always begin a run with an empty spent reagents container.

If you begin a run without emptying the spent reagents container, system sensors trigger the software to pause the run when the container is full. System sensors cannot pause a run during clustering, paired-end resynthesis, or the automatic post-run wash.

When the run pauses, a dialog box opens with options to raise the sippers and empty the full container.

## **Empty Spent Reagents Container**

- 1 Select Raise Sippers.
- 2 Remove the spent reagents container and discard the contents appropriately.
- 3 Return the empty container to the buffer compartment.
- 4 Select **Continue**. The run resumes automatically.

## **Rehybridization Workflow**

A rehybridization run might be necessary if metrics generated during the first few cycles show intensities below 2500. Some low-diversity libraries can show intensities below 1000, which is expected and cannot be resolved with rehybridization.

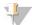

### **NOTE**

The End Run command is final. The run cannot be resumed, run consumables cannot be reused, and sequencing data from the run are not saved.

When you end a run, the software performs the following steps before the run ends:

- Places the flow cell in a safe state.
- Unlocks the flow cell RFID for a later run.
- Assigns a rehybridization expiration date to the flow cell.
- Writes the run logs for completed cycles. A delay is normal.
- Bypasses the automatic post-run wash.

When you start a rehybridization run, the software performs the following steps to perform the run:

- Creates a run folder based on a unique run name.
- ► Checks that the flow cell rehybridization date has not expired.
- Primes reagents. A delay is normal.
- Skips the clustering step.
- ▶ Removes the previous Read 1 primer.
- Hybridizes a fresh Read 1 primer.
- ▶ Continues through Read 1 and the remainder of the run based on specified run parameters.

### Points to End a Run for Rehybridization

Later rehybridization is possible only if you end the run at the following points:

- ▶ After cycle 5—Intensities appear after template registration, which requires the first five cycles of sequencing. Although it is safe to end a run after cycle 1, ending after cycle 5 is recommended. Do not end a run during cluster generation.
- ▶ Read 1 or Index 1 Read—End the run *before* paired-end resynthesis begins. The flow cell cannot be saved for later rehybridization after paired-end resynthesis begins.

### **Required Consumables**

A rehybridization run requires a new NextSeq reagent cartridge and buffer cartridge regardless of when the run was stopped.

#### **End the Current Run**

- 1 Select End Run. When prompted to confirm the command, select Yes.
- When prompted to save the flow cell, select **Yes**. Saving the flow cell does not ensure that the current run is salvageable. Note the expiration date for rehybridization.
- 3 Remove the saved flow cell and set aside at 2°C to 8°C until you are ready to set up the rehybridization run.

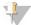

#### NOTE

You can store the flow cell up to seven days at 2°C to 8°C in the plastic clamshell case *without* the desiccant package. For best results, rehybridize the saved flow cell within three days.

#### Perform a Manual Wash

- 1 From the Home screen, select **Perform Wash**.
- 2 From the Wash Selection screen, select **Manual Post-Run Wash**. See *Perform a Manual Wash* on page 26.

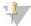

#### NOTE

If you have not removed the reagent cartridge and buffer cartridge from the stopped run, you can use them for the manual wash. Otherwise, perform the manual wash with the reagent wash cartridge and buffer wash cartridge.

### Set Up a New Run in BaseSpace Sequence Hub

1 If BaseSpace Sequence Hub is in use, set up a new run using the same parameters as the original run.

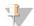

#### TIP

Click the Pools tab, select the appropriate Pool ID to retain the previous run settings, and then assign a unique name for the new run.

### Set Up a Run on the Instrument

- 1 Prepare a new reagent cartridge.
- 2 If the saved flow cell was stored, allow it to reach room temperature (15-30 minutes).
- 3 Clean and load the saved flow cell.
- 4 Remove the spent reagents container and discard the contents appropriately, and then reload the empty container.
- 5 On the Run Setup screen, select from one of the following run modes.
  - Local Run Manager
  - Manual
- 6 [Optional] Select Use BaseSpace Sequence Hub Setting and select from one of the following.
  - Run Monitoring and Storage
  - Run Monitoring Only

Enter your BaseSpace Sequence Hub user name and password.

- 7 Load the new buffer cartridge and reagent cartridge.
- 8 Select **Next** to proceed to the pre-run check and start the run.

## **Custom Recipes and Recipe Folders**

Do not modify original recipes. Always make a copy of the original recipe with a new name. If an original recipe is modified, the software updater can no longer recognize the recipe for later updates, and newer versions are not installed.

Store custom recipes in the appropriate recipe folder. Recipe folders are organized as follows.

- Custom
  - High—Customized recipes used with a high-output kit.
  - Mid-Customized recipes used with a mid-output kit.
- High-Original recipes used with a high-output kit.
- in Mid − Original recipes used with a mid-output kit.
- **™** Wash—Contains the manual wash recipe.

## **System Check**

A system check is not required for normal operation or instrument maintenance. However, an Illumina Technical Support representative might ask you to perform a system check for troubleshooting purposes.

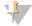

#### NOTE

If an instrument wash is due, perform the wash before starting a system check.

Starting a system check automatically closes the control software and launches the NextSeq Service Software (NSS). The service software launches and opens to the Load screen, which is configured to use the advanced loading option.

Figure 22 Available System Checks

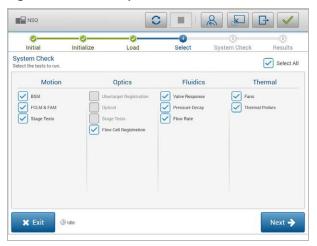

Inactive checkboxes on the Select screen indicate tests that require assistance from an Illumina field representative.

## Perform a System Check

- 1 From the Manage Instrument screen, select **System Check**. When prompted to close the control software, select **Yes**.
- 2 Load the consumables as follows:
  - a If a used flow cell is not already on the instrument, load a used flow cell.

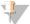

#### NOTE

Illumina recommends using a high output flow cell for system check purposes.

- b Empty the spent reagents container and return it to the instrument.
- c Load the buffer wash cartridge containing 120 ml laboratory-grade water in the center reservoir.
- d Load the reagent wash cartridge. Make sure that the reagent wash cartridge is empty and clean.
- 3 Select Load. The software moves the flow cell and reagent wash cartridge into position. Select Next.
- 4 Select **Next**. The system check begins.
- 5 [Optional] When the system check is complete, select View next to the check name to view the values associated with each check.
- 6 Select **Next**. The system check report opens.
- 7 Select **Save** to save the report to a zipped file. Navigate to a network location to save the file.
- 8 When finished, select Exit.
- 9 When prompted to close the service software and restart the control software, select **Yes**. The control software restarts automatically.

### **Motion Checks**

| System Check | Description                                                                                                    |
|--------------|----------------------------------------------------------------------------------------------------|
| BSM          | Checks the gain and distance of the Buffer Straw Mechanism (BSM) to confirm that the module is working properly.                                        |
| FCLM & FAM   | Checks the gain and distance of the Flow Cell Load Mechanism (FCLM) and Fluid Automation Module (FAM) to confirm that the modules are working properly. |
| Stage Tests  | Checks the travel limits and performance of the XY-stage and 6 Z-stages, one for each camera.                                                           |

## Optics Check

| System Check              | Description                                                                                                    |
|---------------------------|----------------------------------------------------------------------------------------------------|
| Flow Cell<br>Registration | Measures flow cell tilt on an optical plane, tests camera functionality, tests the imaging module, and verifies registration of the flow cell in the correct imaging position. |

### Fluidics Checks

| System Check   | Description                                                                                                    |
|----------------|----------------------------------------------------------------------------------------------------|
| Valve Response | Checks the accuracy of the valve and pump movements, and tests the pump syringe range of movement.                                                                           |
| Pressure Decay | Checks the leak rate of a sealed fluidics system, which confirms that the flow cell is properly mounted in the sequencing position.                                          |
| Flow Rate      | Checks the functionality of the bubble sensors, which are used to detect the presence of air in the reagent lines. Measures the flow rates to check for occlusions or leaks. |

### Thermal Checks

| System Check   | Description                                                                                                    |
|----------------|----------------------------------------------------------------------------------------------------|
| Fans           | Checks the speed of system fans in pulse per minute (PPM) to confirm that fans are functioning. Fans that are not functioning return a negative value. |
| Thermal Probes | Checks the average temperature of each thermal sensor. Thermal sensors that are not functioning return a negative value.                               |

## **RAID Error Message**

The NextSeq computer is equipped with two hard drives. If a hard drive begins to fail, the system generates a RAID error message and suggests that you contact Illumina Technical Support. Usually, a hard drive replacement is required.

You can proceed with the run setup steps and normal operation. The purpose of the message is for scheduling service in advance to avoid interruptions in normal instrument operation. To proceed, select **Acknowledge** and then **Close**.

## **Network Storage Error**

Network storage errors are the result of one of the following reasons:

▶ Insufficient storage space for the output folder— Increase the amount of space on the storage device or move the output folder to a location with enough storage.

- ► Cannot connect to network storage Check the path to the output folder. See Set Output Folder Location on page 41.
- ▶ The system cannot write to network storage— Consult your IT administrator to check permissions. The Windows account on the operating system of the instrument requires permission to read and write to the output folder.

The Windows account in Local Run Manager also requires permission to read and write to the output folder. See Specify Service Account Settings in *Local Run Manager Software Guide (document # 1000000002702)*.

## **Configure System Settings**

The system is configured during installation. However, if a change is required or if the system has to be reconfigured, use the system configuration options.

- Network Configuration—Provides options for IP address settings, domain name server (DNS) address, computer name, and domain name.
- ▶ BaseSpace Sequence Hub—If BaseSpace Sequence Hub is in use, provides location options where data are transferred for storage and analysis.
- ▶ Output Folder Location—Provides path options to the output folder.

## **Set Network Configuration**

- 1 From the Manage Instrument screen, select **System Configuration**.
- 2 Select Network Configuration.
- 3 Select Obtain an IP address automatically to obtain the IP address using DHCP server.

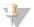

#### NOTE

Dynamic Host Configuration Protocol (DHCP) is a standard network protocol used on IP networks for dynamically distributing network configuration parameters.

Alternatively, select **Use the following IP address** to connect the instrument to another server manually as follows. Contact your network administrator for the addresses specific to your facility.

- ► Enter IP address. The IP address is a series of four numbers separated by a dot. For example, 168.62.20.37.
- ▶ Enter the subnet mask, which is a subdivision of the IP network.
- ▶ Enter the default gateway, which is the router on the network that connects to the internet.
- 4 Select **Obtain a DNS server address automatically** to connect the instrument to the domain name server associated with IP address.

Alternatively, select **Use the following DNS server addresses** to connect the instrument to the domain name server manually as follows.

- ▶ Enter the preferred DNS address. The DNS address is the server name used to translate domain names into IP addresses.
- ▶ Enter the alternate DNS address. The alternate is used if the preferred DNS cannot translate a particular domain name to an IP address.
- 5 Select **Save** to advance to the Computer screen.

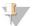

#### **NOTE**

The instrument computer name is assigned to the instrument computer at the time of manufacture. Any changes to the computer name can affect connectivity and require a network administrator.

40

Document # 15046563 v06

- 6 Connect the instrument computer to a domain or a workgroup as follows.
  - For instruments connected to the internet—Select Member of domain, and then enter domain name associated with the internet connection at your facility. Domain changes require an administrator user name and password.
  - For instruments not connected to the internet—Select Member of work group, and then enter a work group name. The work group name is unique to your facility.
- 7 Select Save.

### **Set BaseSpace Configuration**

- 1 From the Home screen, select Manage Instrument.
- 2 Select System Configuration.
- 3 Select BaseSpace Sequence Hub Configuration.
- 4 Select from the following options to specify a location where data are transferred for analysis.
  - From the Hosting Location list, select the location of the server where data are uploaded to.
  - If you have an Enterprise subscription, select the **Private Domain** checkbox and enter the domain name (URL) used for single sign-on to BaseSpace Sequence Hub.

For example: https://yourlab.basespace.illumina.com.

5 Select **Send Instrument Performance Data to Illumina** to enable the Illumina Proactive monitoring service. The name of the setting in the software interface might be different from the name in this guide, depending on the version of NCS in use.

With this setting turned on, instrument performance data are sent to Illumina. This data helps Illumina troubleshoot more easily and detect potential failures, enabling proactive maintenance and maximizing instrument uptime. For more information on the benefits of this service, see *Illumina Proactive Technical Note (document # 1000000052503)*.

### This service:

- Does not send sequencing data.
- ▶ Requires that the instrument be connected to a network with internet access.
- ▶ Is turned on by default. To opt out of this service, disable the **Send Instrument Performance Data to Illumina** setting.
- 6 Select Save.

## **Set Output Folder Location**

The NextSeq requires an output folder for all runs. Use the full Universal Naming Convention (UNC) path to the output folder. The UNC path includes two backslashes, the server name and directory name, but *not* a letter for a mapped network drive.

- Paths to the output folder that are one level require a trailing backslash.
  - Example UNC path: \\servername\\directory1\
- Paths to the output folder that are two or more levels do not require a trailing backslash.
  - Example UNC path: \\servername\\directory1\\directory2
- Paths to a mapped network drive cause errors. Do not use.
  - Example of a mapped network drive path: T:\sbsfiles

For Local Run Manager run mode, set the output folder location in the Local Run Manager software. For more information, see the *Local Run Manager Software Guide (document # 1000000002702)*.

Document # 15046563 v06 41

# **Appendix B Real-Time Analysis**

| Real-Time Analysis Overview | .42 |
|-----------------------------|-----|
| Real-Time Analysis Workflow |     |
| Sequencing Output Files     |     |
| Flow Cell Tiles             |     |
| Output Folder Structure     |     |

### **Real-Time Analysis Overview**

The NextSeq 500 uses an implementation of Real-Time Analysis (RTA) software called RTA2. RTA2 runs on the instrument computer and extracts intensities from images, performs base calling, and assigns a quality score to the base call. RTA2 and the control software communicate through a web HTTP interface and shared memory files. If RTA2 is terminated, processing does not resume and run data are not saved.

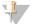

#### NOTE

Demultiplex performance is not calculated. Therefore, the Index tab in Sequencing Analysis Viewer (SAV) is not populated.

### **RTA2 Inputs**

RTA2 requires the following input for processing:

- ► Tile images contained in local system memory.
- RunInfo.xml, which is generated automatically at the beginning of the run. The file provides the following information.
  - Run name
  - Number of cycles
  - Whether a read is indexed
  - Number of tiles on the flow cell
- ▶ RTA.exe.config, which is a software configuration file in XML format.

RTA2 receives commands from the control software about the location of RunInfo.xml and whether an optional output folder is specified.

## RTA v2 Output Files

Images for each channel are passed in memory as tiles. Tiles are small imaging areas on the flow cell defined as the field of view by the camera. From these images, the software produces output as a set of quality-scored base call files and filter files. All other files are supporting output files.

| File Type              | Description                                                                                                    |
|------------------------|----------------------------------------------------------------------------------------------------|
| Base call files        | Each tile that is analyzed is included in an aggregated base call (*.bcl) file for each lane and for each cycle. The aggregated base call file contains the base call and associated quality score for every cluster in that lane. |
| Filter files           | Each tile produces filter information that is aggregated into one filter (*.filter) file for each lane. The filter file specifies whether a cluster passes filters.                                                                |
| Cluster location files | Cluster location (*.locs) files contain the X,Y coordinates for every cluster in a tile. A cluster location file is generated for each lane during template generation.                                                            |
| Base call index files  | A base call index (*.bci) file is produced for each lane to preserve the original tile information. The index file contains a pair of values for each tile, which are tile number and number of clusters for that tile.            |

Output files are used for downstream analysis in BaseSpace. Alternatively, use bcl2fastq conversion software for FASTQ conversion and third-party analysis solutions. NextSeq files require bcl2fastq v2.0, or later. For the latest version of bcl2fastq, visit the NextSeq downloads page on the Illumina website.

RTA v2 provides real-time metrics of run quality stored as InterOp files. InterOp files are a binary output containing tile, cycle, and read-level metrics, and are required to view real-time metrics using the Sequencing Analysis Viewer (SAV). For the latest version of SAV, visit the SAV downloads page on the Illumina website.

## **Error Handling**

RTA2 creates log files and writes them to the RTALogs folder. Errors are recorded in an error file in \*.tsv file format.

The following log and error files are transferred to the final output destination at the end of processing:

- \*GlobalLog\*.tsv summarizes important run events.
- \*LaneNLog\*.tsv lists processing events for each lane.
- ▶ \*Error\*.tsv lists errors that occurred during a run.
- \*WarningLog\*.tsv lists warnings that occurred during a run.

### Real-Time Analysis Workflow

| Template generation                   | Maps cluster locations.                                                                                   |
|---------------------------------------|----------------------------------------------------------------------------------------------------|
| Registration and intensity extraction | Records the location of each cluster on the flow cell and determines an intensity value for each cluster. |
| Phasing correction                    | Corrects the effects of phasing and prephasing.                                                           |
| Base calling                          | Determines a base call for every cluster.                                                                 |
| Quality scoring                       | Assigns a quality score to every base call.                                                               |

## **Template Generation**

The first step in the RTA workflow is template generation, which defines the position of each cluster in a tile using X and Y coordinates.

Template generation requires image data from the first five cycles of the run. After the last template cycle for a tile is imaged, the template is generated.

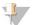

#### NOTE

To detect a cluster during template generation, there must be at least one base other than G in the first **five** cycles. For any index sequences, RTA v2 requires at least one base other than G in the first **two** cycles.

The template is used as a reference for the subsequent step of registration and intensity extraction. Cluster positions for the entire flow cell are written to cluster location (\*.locs) files, one file for each lane.

## Registration and Intensity Extraction

Registration and intensity extraction begin after template generation.

- ▶ Registration aligns images produced over every subsequent cycle of imaging against the template.
- Intensity extraction determines an intensity value for each cluster in the template for a given image.

If registration fails for any images in a cycle, no base calls are generated for that tile in that cycle. Use the Sequencing Analysis Viewer (SAV) software to examine thumbnail images and identify images that failed registration.

## **Phasing Correction**

During the sequencing reaction, each DNA strand in a cluster extends by one base per cycle. Phasing and prephasing occurs when a strand becomes out of phase with the current incorporation cycle.

- ▶ Phasing occurs when a base falls behind.
- Prephasing occurs when a base jumps ahead.

Figure 23 Phasing and Prephasing

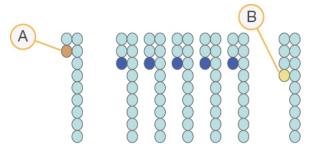

- A Read with a base that is phasing
- B Read with a base that is prephasing

RTA2 corrects the effects of phasing and prephasing, which maximizes the data quality at every cycle throughout the run.

## **Base Calling**

Base calling determines a base (A, C, G, or T) for every cluster of a given tile at a specific cycle. The NextSeq 500 uses two-channel sequencing, which requires only two images to encode the data for four DNA bases, one from the red channel and one from the green channel.

Intensities extracted from an image compared to another image result in four distinct populations, each corresponding to a nucleotide. The base calling process determines to which population each cluster belongs.

Figure 24 Visualization of Cluster Intensities

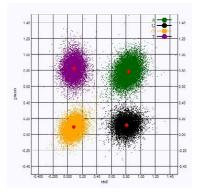

Table 1 Base Calls in Two-channel Sequencing

| Base | Red Channel | Green Channel | Result                                                           |
|------|-------------|---------------|------------------------------------------------------------------|
| А    | 1 (on)      | 1 (on)        | Clusters that show intensity in both the red and green channels. |
| С    | 1 (on)      | O (off)       | Clusters that show intensity in the red channel only.            |
| G    | O (off)     | O (off)       | Clusters that show no intensity at a known cluster location.     |
| Т    | O (off)     | 1 (on)        | Clusters that show intensity in the green channel only.          |

## Clusters Passing Filter

During the run, RTA2 filters raw data to remove reads that do not meet the data quality threshold. Overlapping and low-quality clusters are removed.

For two-channel analysis, RTA2 uses a population-based system to determine the chastity of a base call. Clusters pass filter (PF) when no more than one base call in the first 25 cycles has a chastity of < 0.63. Clusters that do not pass filter are not base called.

### Indexing Considerations

The process for base calling index reads differs from base calling during other reads.

Index reads must begin with at least one base other than G in either of the first two cycles. If an Index Read begins with two base calls of G, no signal intensity is generated. Signal must be present in either of the first two cycles to ensure demultiplexing performance.

To increase demultiplexing robustness, select index sequences that provide signal in at least one channel, preferably both channels, for every cycle. Following this guideline avoids index combinations that result in only G bases at any cycle.

- ▶ Red channel—A or C
- ▶ Green channel—A or T

This base calling process ensures accuracy when analyzing low-plex samples.

## **Quality Scoring**

A quality score, or Q-score, is a prediction of the probability of an incorrect base call. A higher Q-score implies that a base call is higher quality and more likely to be correct.

The Q-score is a compact way to communicate small error probabilities. Q(X) represents quality scores, where X is the score. The following table shows the relationship between the quality score and error probability.

| Q-score Q(X) | Error Probability    |
|--------------|----------------------|
| Q40          | 0.0001 (1 in 10,000) |
| Q30          | 0.001 (1 in 1,000)   |
| Q20          | 0.01 (1 in 100)      |
| Q10          | 0.1 (1 in 10)        |

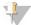

#### NOTE

Quality scoring is based on a modified version of the Phred algorithm.

Quality scoring calculates a set of predictors for each base call, and then uses the predictor values to look up the Q-score in a quality table. Quality tables are created to provide optimally accurate quality predictions for runs generated by a specific configuration of sequencing platform and version of chemistry.

Document # 15046563 v06

After the Q-score is determined, results are recorded in the base call files.

## **Sequencing Output Files**

| File Type              | File Description, Location, and Name                                                                                                    |  |
|------------------------|----------------------------------------------------------------------------------------------------|--|
| Base call files        | Each tile analyzed is included in a base call file, aggregated in one file for each lane, for each cycle. The aggregated file contains the base call and encoded quality score for every cluster for that lane. Data\Intensities\BaseCalls\L00[X]—Files are stored in one folder for each lane. [Cycle].bcl.bgzf, where [Cycle] represents the cycle number in four digits. Base call files are compressed using block gzip compression.                                                                                             |  |
| Base call index file   | For each lane, a binary index file lists the original tile information in a pair of values for each tile, which are tile number and number of clusters for the tile.  Base call index files are created the first time a base call file is created for that lane.  Data\Intensities\BaseCalls\L00[X] — Files are stored in one folder for each lane.  s_[Lane].bci                                                                                                    |  |
| Cluster location files | For each tile, the XY coordinates for every cluster are aggregated into one cluster location file for each lane. Cluster location files are the result of template generation.  Data\Intensities\L00[X] — Files are stored in one folder for each lane. s_[lane].locs                                                                                                    |  |
| Filter files           | The filter file specifies whether a cluster passed filters. Filter information is aggregated into one filter file for each lane and read.  Filter files are generated at cycle 26 using 25 cycles of data.  Data\Intensities\BaseCalls\L00[X] — Files are stored in one folder for each lane.  s_[lane].filter                                                                                                    |  |
| InterOp files          | Binary reporting files used for Sequencing Analysis Viewer (SAV). InterOp files are updated throughout the run. InterOp folder                                                                                                    |  |
| RTA configuration file | Created at the beginning of the run, the RTA configuration file lists settings for the run. <run folder="" name="">, RTAConfiguration.xml</run>                                                                                                    |  |
| Run information file   | Lists the run name, number of cycles in each read, whether the read is an indexed read, and the number of swaths and tiles on the flow cell. The run info file is created at the beginning of the ru <run folder="" name="">, RunInfo.xml</run>                                                                                                    |  |
| Thumbnail files        | A thumbnail image for each color channel (red and green) for tiles 1, 6, and 12 from all cameras, top and bottom surfaces, at every cycle during imaging.  Thumbnail_Images\L00[X]\C[X.1]—Files are stored in one folder for each lane and one subfolder for each cycle.  s_[lane]_[tile]_[channel].jpg—In the file name, the tile is represented with a five-digit number that indicates surface, swath, camera, and tile. For more information, see <i>Tile Numbering</i> on page 48 and <i>Thumbnail Image Naming</i> on page 49. |  |

### Flow Cell Tiles

Tiles are small imaging areas on the flow cell defined as the field of view by the camera. The total number of tiles depends on the number of lanes, swaths, and surfaces that are imaged on the flow cell, and how the cameras work together to collect the images.

- ▶ High-output flow cells have a total of 864 tiles.
- Mid-output flow cells have a total of 288 tiles.

Table 2 Flow Cell Tiles

| Flow Cell Component                | High<br>Output | Mid<br>Output | Description                                                                                                    |
|------------------------------------|----------------|---------------|----------------------------------------------------------------------------------------------------|
| Lanes                              | 4              | 4             | A lane is a physical channel with dedicated input and output ports.                                                                                                    |
| Surfaces                           | 2              | 2             | The flow cell is imaged on two surfaces, the top and bottom. The top surface of 1 tile is imaged, then the bottom surface of the same tile is imaged before moving to the next tile. |
| Swaths per lane                    | 3              | 1             | A swath is a column of tiles in a lane.                                                                                                    |
| Camera segments                    | 3              | 3             | The instrument uses six cameras to image the flow cell in three segments for each lane.                                                                                              |
| Tiles per swath per camera segment | 12             | 12            | A tile is the area on the flow cell that the camera sees as 1 image.                                                                                                    |
| Total tiles imaged                 | 864            | 288           | The total number of tiles equals lanes × surfaces × swaths × camera segments × tiles per swath per segment.                                                                          |
|                                    |                |               |                                                                                                    |

## **Lane Numbering**

Lanes 1 and 3, called lane pair A, are imaged at the same time. Lanes 2 and 4, called lane pair B, are imaged when imaging of lane pair A is complete.

Figure 25 Lane Numbering

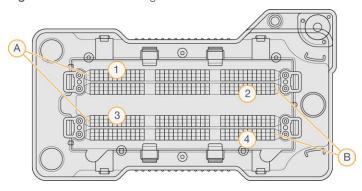

- A Lane Pair A-Lanes 1 and 3
- B Lane Pair B-Lanes 2 and 4

## **Swath Numbering**

Each lane is imaged in three swaths. Swaths are numbered 1–3 for high output flow cells.

Figure 26 Swath Numbering

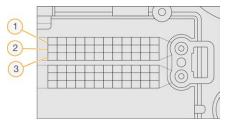

## **Camera Numbering**

The NextSeq 500 uses six cameras to image the flow cell.

Cameras are numbered 1–6. Cameras 1–3 image lane one. Cameras 4–6 image lane three. After lanes 1 and 3 are imaged, the imaging module moves on the X-axis to image lanes 2 and 4.

Figure 27 Camera and Segment Numbering (High output flow cell shown)

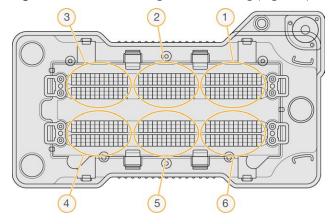

### **Tile Numbering**

There are 12 tiles in each swath of each camera segment. Tiles are numbered 01–12, regardless of swath number or camera segment, and represented in two digits.

Figure 28 Tile Numbering

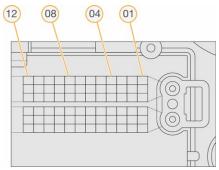

The complete tile number includes 5 digits to represent the location, as follows:

- ▶ Surface 1 represents the top surface; 2 represents the bottom surface
- **Swath**−1, 2, or 3
- ► Camera 1, 2, 3, 4, 5, or 6
- ► Tile-01, 02, 03, 04, 05, 06, 07, 08, 09, 10, 11, or 12

Example: Tile number 12508 indicates top surface, swath 2, camera 5, and tile 8.

The complete five-digit tile number is used in the file name of thumbnail images and empirical phasing files. For more information, see *Sequencing Output Files* on page 46.

## Thumbnail Image Naming

A thumbnail image for each color channel (red and green) for tiles 1, 6, and 12 are generated from all cameras, top and bottom surfaces, at every cycle during imaging. Thumbnail files are generated in the JPG file format.

Each image is named with the tile number as indicated by the following naming convention, which always begins with s\_:

- ▶ Lane-1, 2, 3, or 4
- Tile—A 5-digit tile number, which indicates surface, swath, camera, and tile
- Channel Red or green

Example: s\_3\_12512\_green.jpg, which indicates lane 3, top surface, swath 2, camera 5, tile 12, and the green channel.

## **Output Folder Structure**

The control software generates the output folder name automatically.

- Data Intensities BaseCalls L001 — Base call files for lane 1, aggregated in one file per cycle. L002 - Base call files for lane 2, aggregated in one file per cycle. L003 - Base call files for lane 3, aggregated in one file per cycle. L004 - Base call files for lane 4, aggregated in one file per cycle. L001 — An aggregated \*. locs file for lane 1. L002 - An aggregated \*. locs file for lane 2. L003 — An aggregated \*.locs file for lane 3. L004 — An aggregated \*.locs file for lane 4.
- Images

Focus

- L001 Focus images for lane 1.
  - **L002** Focus images for lane 2.
  - L003 Focus images for lane 3.
  - L004 Focus images for lane 4.
- interOp Binary files used by Sequencing Analysis Viewer (SAV).
- **Logs**—Log files describing operational steps.
- Recipe—Run-specific recipe file named with reagent cartridge ID.
- RTALogs Log files describing analysis steps.
- Thumbnail\_Images Thumbnail images for tiles 1, 6, and 12 in each swath at every cycle.
- RTAComplete.xml

- RTAConfiguration.xml
- E RunInfo.xml
- RunNotes.xml
- RunParameters.xml

# Index

| A                                                             | create a run 15<br>customer support 54                   |
|---------------------------------------------------------------|----------------------------------------------------------|
| advanced loading option 11 air filter 29                      | cycles in a read 15                                      |
| air filter compartment 2-3 analysis                           | D                                                        |
| options 17-18<br>output files 46                              | data transfer activity icons 24                          |
| analysis, primary<br>signal purity 45                         | universal copy service 25 documentation 1, 54            |
| В                                                             | E                                                        |
| base call files 46 base calling 44                            | errors                                                   |
| indexing considerations 45 BaseSpace Sequence Hub 1, 18       | probability 45<br>errors and warnings 4                  |
| configuration 41<br>login 18, 37                              | F                                                        |
| transfer icons 24 buffer cartridge 8, 21 buffer compartment 2 | filter files 46 flow cell                                |
| C                                                             | alignment pins 20<br>cleaning 16<br>image file naming 49 |
| camera numbering 48 chastity filter 45                        | imaging 48<br>lane numbering 47                          |
| cluster location files 46                                     | lane pairs 6<br>overview 6                               |
| template generation 43                                        | packaging 16 rehybridization 35                          |
| clusters passing filter 45 compatibility RFID tracking 7      | swath number 47 tile numbering 48                        |
| components                                                    | tiles 46<br>types 1                                      |
| air filter compartment 2<br>buffer compartment 2              | flow cell compartment door 17 folder location 19         |
| imaging compartment 2 reagent compartment 2                   | formamide, position 6 22                                 |
| status bar 2 configuration settings 40                        | H                                                        |
| consumables buffer cartridge 8                                | help                                                     |
| flow cell 6 instrument maintenance 12                         | documentation 1<br>help, technical 54                    |
| laboratory-grade water 12                                     |                                                          |
| reagent cartridge 7 sequencing runs 12                        | 1                                                        |
| wash consumables 26-27 control software 3                     | icons errors and warnings 4                              |

| minimize NCS 4 status 4                                                                                                    | P                                                                                                    |
|----------------------------------------------------------------------------------------------------|----------------------------------------------------------------------------------------------------|
| Illumina Proactive monitoring service 11, 41 imaging compartment 2 imaging, 2-channel sequencing 44 indexing considerations 45 instrument configuration settings 40 power button 4 start up 9 instrument maintenance consumables 12 instrument wash 26 intensities 44 InterOp files 33, 46 | passing filter (PF) 45 phasing 44 Phred algorithm 45 post-run wash 25 power button 4, 9 power switch 9 pre-run check 23 pre-run check errors 34 prephasing 44 preventive maintenance 26 primer rehybridization 35 purge consumables 11 |
| L                                                                                                    | Q                                                                                                    |
| laboratory-grade water guidelines 12<br>lane numbering 47<br>lane pairs 47                                                                                                    | Q-scores 45<br>quality tables 45                                                                                                    |
| Local Run Manager 18 create a run 15                                                                                                    | R                                                                                                    |
| modules 17<br>locs files 46                                                                                                    | RAID error message 39 read length 14-15 reagent cartridge                                                                                                    |
| M                                                                                                    | overview 7 preparation 15                                                                                                    |
| maintenance, preventive 26 manage instrument shut down 31 manual mode create a run 15                                                                                                    | reservoir #28 27 reagent compartment 2 reagents proper disposal 22 Real-Time Analysis software 1, 3                                                                                                    |
| metrics base calling 44 cluster density cycles 24 intensity cycles 24                                                                                                    | results 46 rehybridization, Read 1 35 RTA v2 termination 42 RTAv2                                                                                                    |
| modules, Local Run Manager 17                                                                                                    | overview 42<br>run duration 14<br>run metrics 23                                                                                                    |
| network storage error 39                                                                                                    | run mode<br>Local Run Manager 18                                                                                                    |
| 0                                                                                                    | manual 18-19 run parameters edit parameters 18                                                                                                    |
| online training 1 output files 46 output files, sequencing 46 output folder 17                                                                                                    | Local Run Manager mode 18<br>manual mode 19<br>run setup, advanced option 11<br>RunInfo.xml 33, 46                                                                                                    |

runs W create 15 wash automatic 25 manual wash 26 sequencing user-supplied consumables 26 user-supplied consumables 12 wash components 26 Sequencing Analysis Viewer 14 Windows sequencing workflow 43 access 4 shutting down the instrument 31 password 5 sodium hypochlorite, wash 27 workflow software advanced loading option 11 automatic update 31 BaseSpace Sequence Hub login 18, 37 configuration settings 40 buffer cartridge 21 create a run 15 flow cell 20 image analysis, base calling 3 flow cell compartment door 17 initialization 9 flow cell preparation 16 manual update 31 indexing considerations 45 on-instrument 3 Local Run Manager 18 run duration 14 Local Run Manager mode 18 spent reagents manual mode 19 container full 35 **NCS 18** disposal 20, 28 pre-run check 23 status alerts 4 reagent cartridge 15, 22 status bar 2 run duration 14 swath numbering 47 run metrics 23 system check 37 seauencina 43 system user name and password 9 sodium hypochlorite 27 spent reagents 20 Т technical assistance 54 template generation 43 thumbnail images 46 tile numbering 48 troubleshooting contact options 33 low quality metrics 35 pre-run check 34 run-specific files 33 spent reagents container 35 system check 37 U Universal Copy Service 25 updating software 30 user-supplied consumables 12

user name and password 9

# **Technical Assistance**

For technical assistance, contact Illumina Technical Support.

Website: www.illumina.com
Email: techsupport@illumina.com

## Illumina Customer Support Telephone Numbers

| Region          | Toll Free       | Regional       |
|-----------------|-----------------|----------------|
| North America   | +1.800.809.4566 |                |
| Australia       | +1.800.775.688  |                |
| Austria         | +43 800006249   | +43 19286540   |
| Belgium         | +32 80077160    | +32 34002973   |
| China           | 400.066.5835    |                |
| Denmark         | +45 80820183    | +45 89871156   |
| Finland         | +358 800918363  | +358 974790110 |
| France          | +33 805102193   | +33 170770446  |
| Germany         | +49 8001014940  | +49 8938035677 |
| Hong Kong       | 800960230       |                |
| Ireland         | +353 1800936608 | +353 016950506 |
| Italy           | +39 800985513   | +39 236003759  |
| Japan           | 0800.111.5011   |                |
| Netherlands     | +31 8000222493  | +31 207132960  |
| New Zealand     | 0800.451.650    |                |
| Norway          | +47 800 16836   | +47 21939693   |
| Singapore       | +1.800.579.2745 |                |
| South Korea     | +82 80 234 5300 |                |
| Spain           | +34 911899417   | +34 800300143  |
| Sweden          | +46 850619671   | +46 200883979  |
| Switzerland     | +41 565800000   | +41 800200442  |
| Taiwan          | 00806651752     |                |
| United Kingdom  | +44 8000126019  | +44 2073057197 |
| Other countries | +44.1799.534000 |                |

Safety data sheets (SDSs)—Available on the Illumina website at support.illumina.com/sds.html.

**Product documentation**—Available for download in PDF from the Illumina website. Go to support.illumina.com, select a product, then select **Documentation & Literature**.

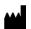

Illumina
5200 Illumina Way
San Diego, California 92122 U.S.A.
+1.800.809.ILMN (4566)
+1.858.202.4566 (outside North America)
techsupport@illumina.com
www.illumina.com

For Research Use Only. Not for use in diagnostic procedures.

© 2019 Illumina, Inc. All rights reserved.

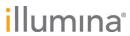